# **МІНІСТЕРСТВО ОСВІТИ І НАУКИ УКРАЇНИ НАЦІОНАЛЬНИЙ ТЕХНІЧНИЙ УНІВЕРСИТЕТ УКРАЇНИ «КИЇВСЬКИЙ ПОЛІТЕХНІЧНИЙ ІНСТИТУТ імені ІГОРЯ СІКОРСЬКОГО»**

**В.Ю. Щербина, І.І. Івіцький, С.В. Лелека** 

# **МЕТОДОЛОГІЯ ПРОЕКТУВАННЯ (ДОДАТКОВІ РОЗДІЛИ) ПРАКТИКУМ З НАВЧАЛЬНОЇ ДИСЦИПЛІНИ**

*Рекомендовано Методичною радою КПІ ім. Ігоря Сікорського як навчальний посібник для студентів, які навчаються за спеціальністю 133 «Галузеве машинобудування», спеціалізацією «Інжинирінг, комп'ютерне моделювання та проектування обладнання виробництв полімерних і будівельних матеріалів та виробів»* 

> **Київ КПІ ім. Ігоря Сікорського 2018**

Методологія проектування (додаткові розділи). Практикум з навчальної дисципліни [Електронний ресурс]: навчальний посібник для студентів які навчаються за освітньо-науковою програмою магістерської підготовки, спеціальності 133 «Галузеве машинобудування», спеціалізації «Інжинирінг, комп'ютерне моделювання та проектування обладнання виробництв полімерних і будівельних матеріалів та виробів» / В. Ю. Щербина, І.І. Івіцький, С.В. Лелека; КПІ ім. Ігоря Сікорського. – Київ: КПІ ім. Ігоря Сікорського, 2018. – 37 с.

*Гриф надано Методичною радою КПІ ім. Ігоря Сікорського (протокол № 4 від 20.12.2018 р.) за поданням Вченої ради інженерно-хімічного факультету (протокол № 10 від 26.11.2018 р.)* 

Електронне мережне навчальне видання

# **МЕТОДОЛОГІЯ ПРОЕКТУВАННЯ (додаткові розділи) Практикум з навчальної дисципліни**

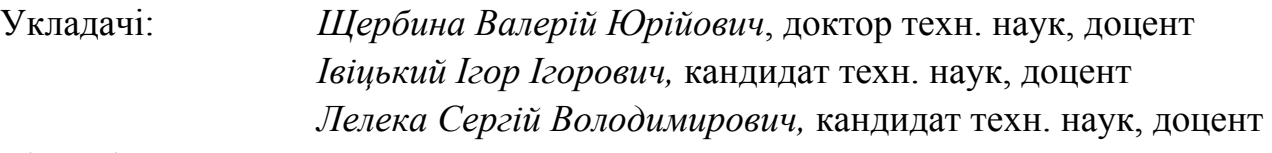

Відповідальний

редактор *Гондлях О.В.,* доктор техн. наук, професор Рецензенти: *Марчевський В.М.*, канд. техн. наук, професор

Посібник направлений для поглиблення теоретичних та здобуття практичних умінь і навичок в навчальному курсі «Методологія проектування» для підготовки магістрів за спеціальністю 133 «Галузеве машинобудування», спеціалізації «Інжинирінг, комп'ютерне моделювання та проектування обладнання виробництв полімерних і будівельних матеріалів та виробів». Важливу частину курсу складають практичні заняття без яких неможливе успішне здійснення таких завдань навчання як стимулювання пізнавальної активності, прищеплення практичних умінь і навичок, уміння самостійно здобувати знання, розвивати творчі здібності.

Практикум містить завдання до практичних робіт. Кожній групі передує коротка теоретична частина, яка знайомить студентів з напрямком вирішення поставлених завдань. Для кожного завдання сформульовані мета та порядок виконання роботи. Для якісного виконання і самоконтролю студентів запропоновані контрольні питання. В додатках приведені матеріали, що використовуються для контролю отриманих рішень.

Метою посібника є розвиток навичок та уміння для здійснення, збору, обробки, аналізу та систематизації науково-технічної інформації з заданої теми своєї професійної діяльності, застосовування сучасних інформаційних технологій і використання літературних джерел технічної інформації, сучасних інтегрованих середовищ з допомогою відповідних стандартів та правил роботи.

КПІ ім. Ігоря Сікорського, 2018 рік

# **ЗМІСТ**

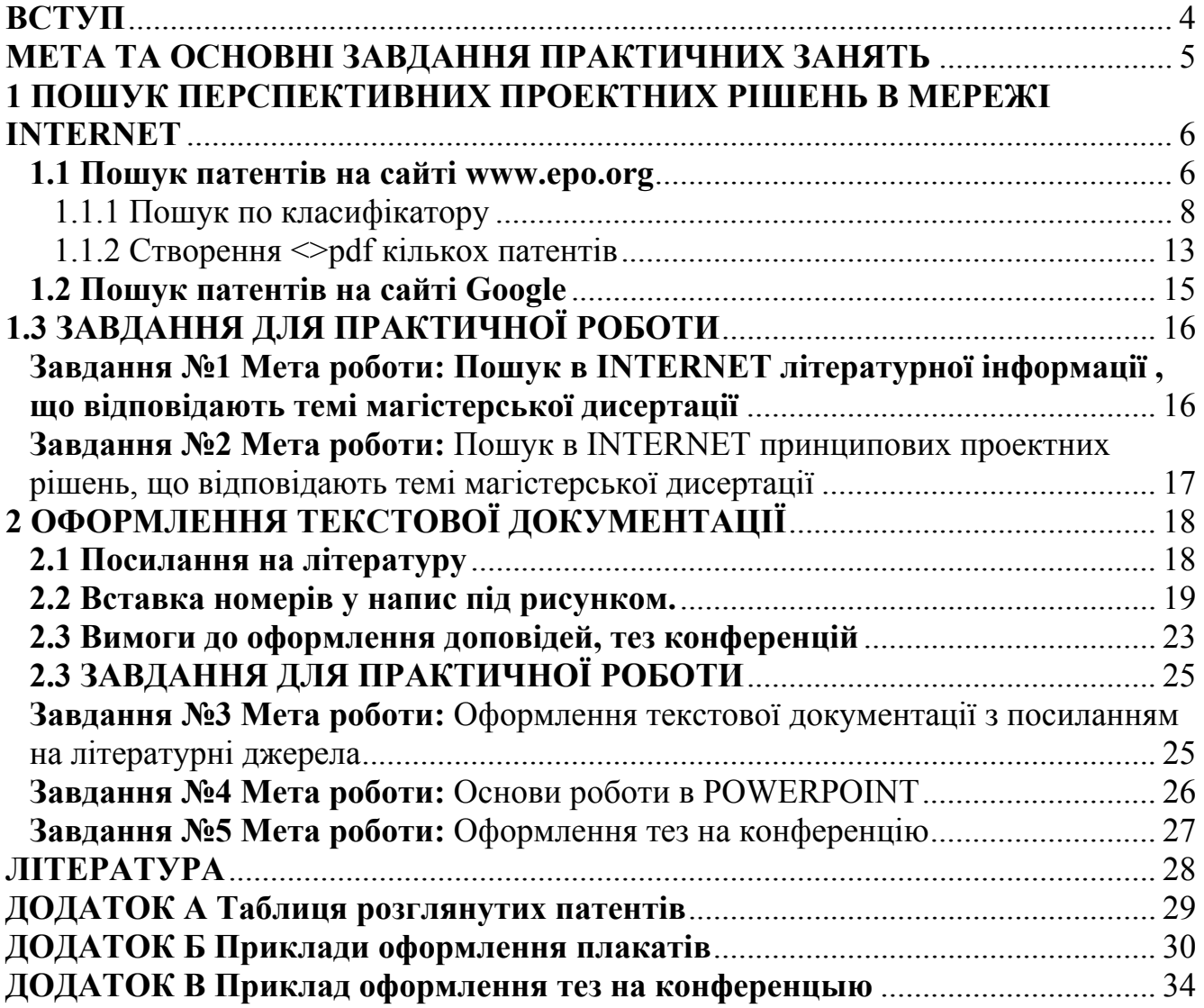

#### **ВСТУП**

Основною ціллю лабораторних робіт дисципліни «Методологія проектування» є закріплення теоретичних знань і розвиток умінь конструювати та моделювати, з допомогою сучасних графічних та розрахункових систем, машини, вузли та деталі в галузі хімічного машинобудування. При цьому значна увага приділяється виявленню і використанню взаємозв'язку між окремими спеціальними дисциплінами в процесі проектування машин та апаратів.

Виконання практичних робіт не лише закріплюють теоретичні знання але і дають змогу більш глибокого вивчення механізму застосування цих знань, оволодівати важливим для фахівця умінням інтелектуального оцінки запропонованих технічних рішень або виробничих процесів, які досліджують на практичному занятті. Вказане сприяє умінню самостійно здобувати знання і розвивати творчі здібності та навички прийняття практичних рішень у реальних умовах.

Роботи проводяться за темами згідно розподілення навчального матеріалу і дозволяють студентам набути навички обробки отриманих даних і аналізу результатів. За кожною темою практичного завдання передбачається вихідне опитування, особисте виконання роботи (або виконання в складі бригади), проробка навчального матеріалу самостійно за допомогою рекомендованої викладачем навчальної літератури.

4

#### **МЕТА ТА ОСНОВНІ ЗАВДАННЯ ПРАКТИЧНИХ ЗАНЯТЬ**

Метою курсу є вивчення методів технологічного прогнозування параметрів машин що проектуються з урахуванням вимог експлуатації і виготовлення машин, вузлів і деталей, ознайомлення з основами САПР і засобами планування НДР на стадіях визначення мети проекту і його доопрацювання.

Мета методичних вказівок - надбання студентами практичних навиків при виконанні пошуку перспективних проектних рішень та оформленні наукової та конструкторської документації.

При підготовці до роботи необхідно вивчити рекомендовану літературу. Матеріал, викладений в методичних вказівках, слід використати як довідковий.

Робота виконуються згідно завдання, яке студенти підготовлюють до початку роботи. Помилки, допущені в протоколі, студент виправляє самостійно.

Метою практичних робіт по вивченню та опрацюванню методології проектування – є більш повне прогнозування параметрів машин що проектуються, та урахуванням вимог експлуатації і виготовлення, при ознайомленні з основними світовими досягненнями при виконані робіт аналогічного профілю. Також освоєння студентами основних теоретичних положень, умови вибору рішень, перспективи розвитку і застосування.

# **1 ПОШУК ПЕРСПЕКТИВНИХ ПРОЕКТНИХ РІШЕНЬ В МЕРЕЖІ INTERNET**

#### **1.1 Пошук патентів на сайті www.epo.org**

Після виклику сайта «**www.epo.org**» з'являється діалогове вікно приведене на Рисунок 1.

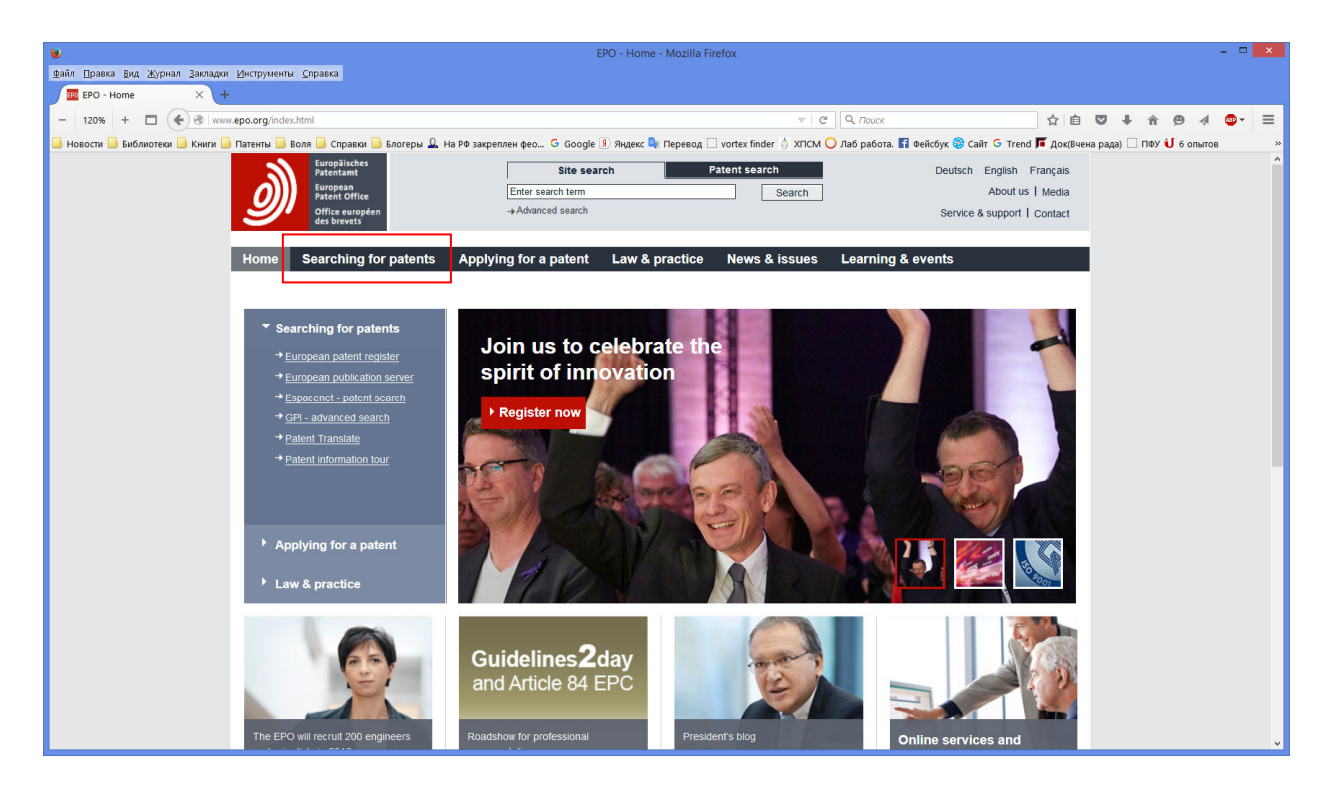

Рисунок 1 – Діалогове вікно сайта

Потрібно вибрати «Searching for patents» (пошук патентів). З'явиться вікно Рисунок 2

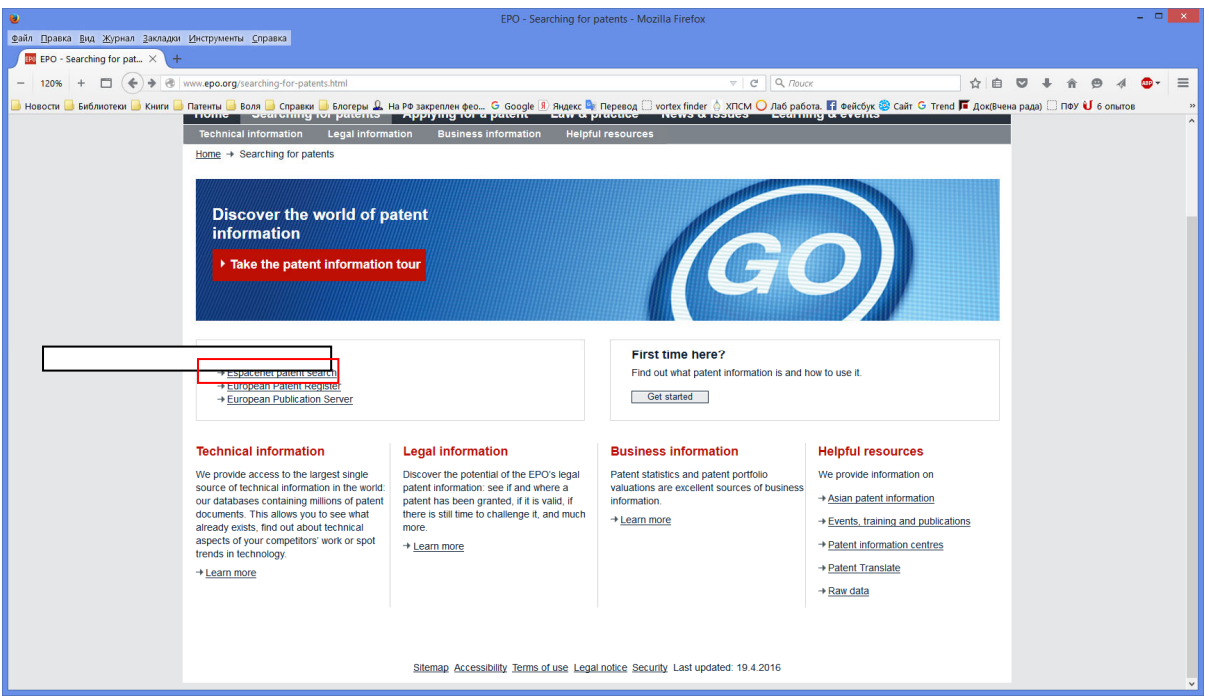

Рисунок 2 – Espacenet patent search

У діалоговому вікні, що з'явилося потрібно вибрати рядок «Espacenet patent search». З'явиться вікно Рисунок 3

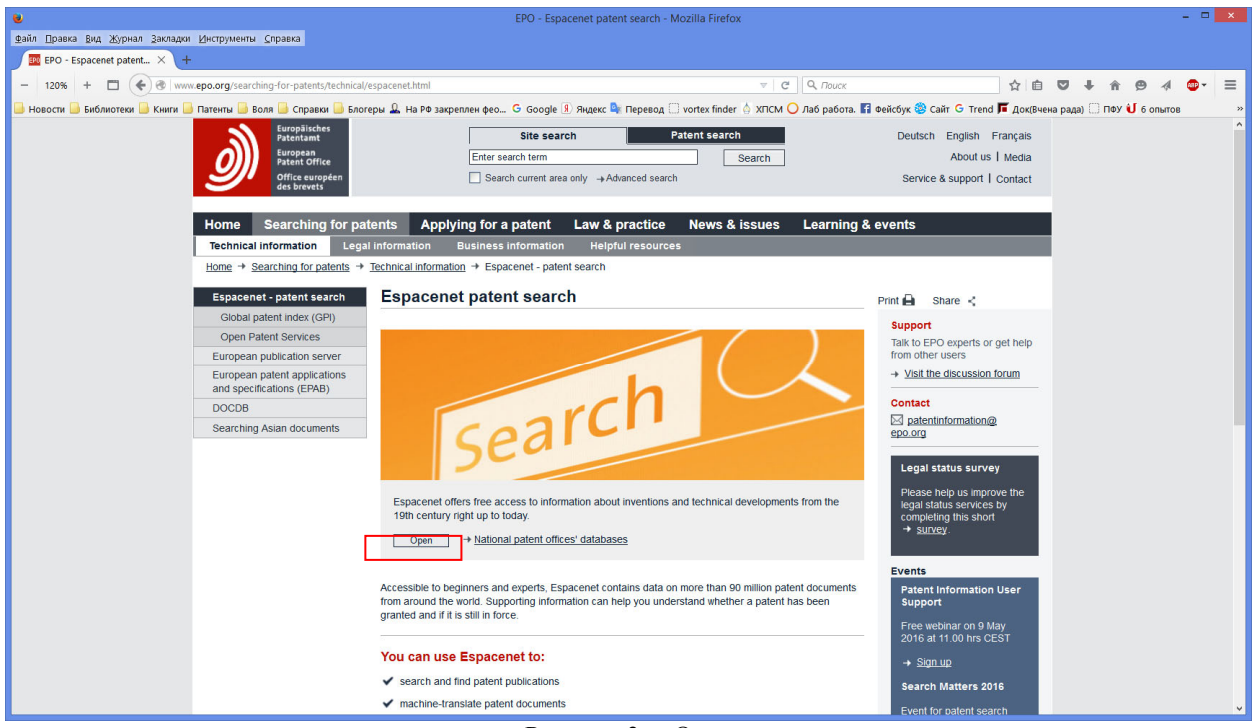

Рисунок  $3 -$  Open

Вибравши клавішу «Open» отримаємо вікно пошуку Рисунок 4

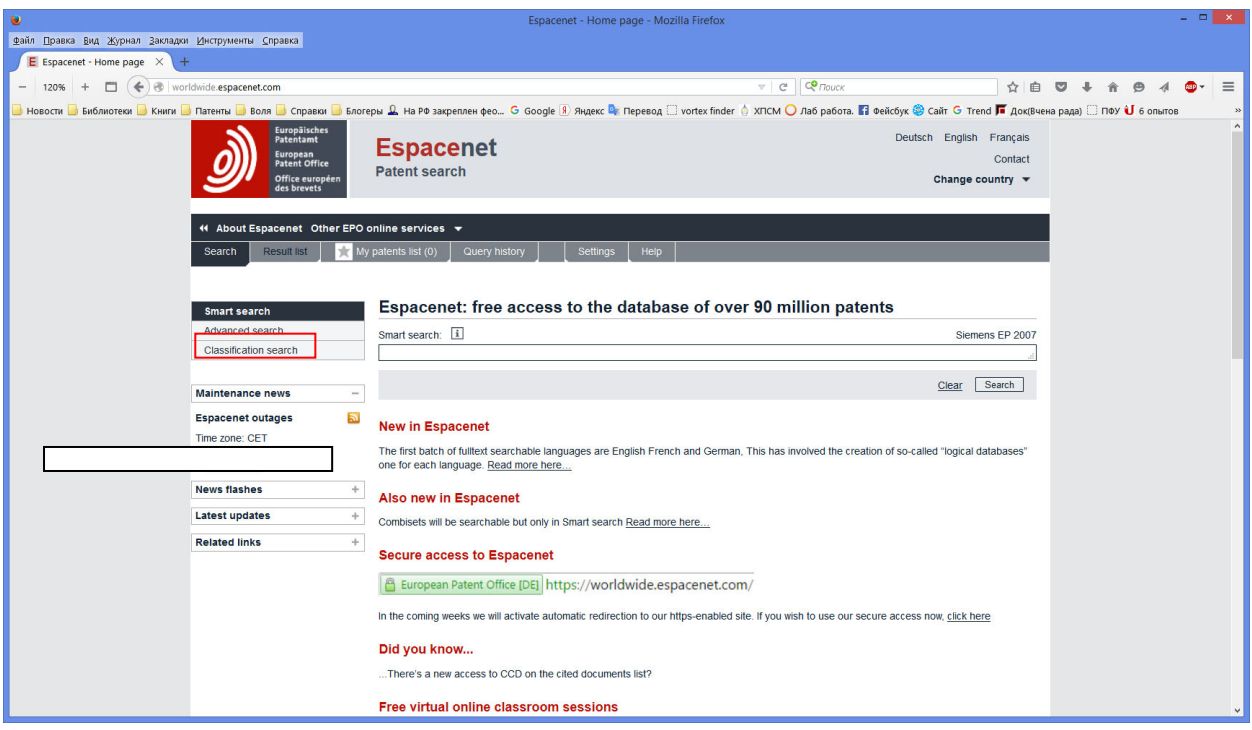

Рисунок 4 – Вікно пошуку

Вибравши рядок «Classification search» отримаємо вікно з пошуком по класифікації, тобто по МПК.

# **1.1.1 Пошук по класифікатору**

Для уведення МПК потрібно вказати «Классификация СРС». Отримаємо Вікно наведене на Рисунок 5

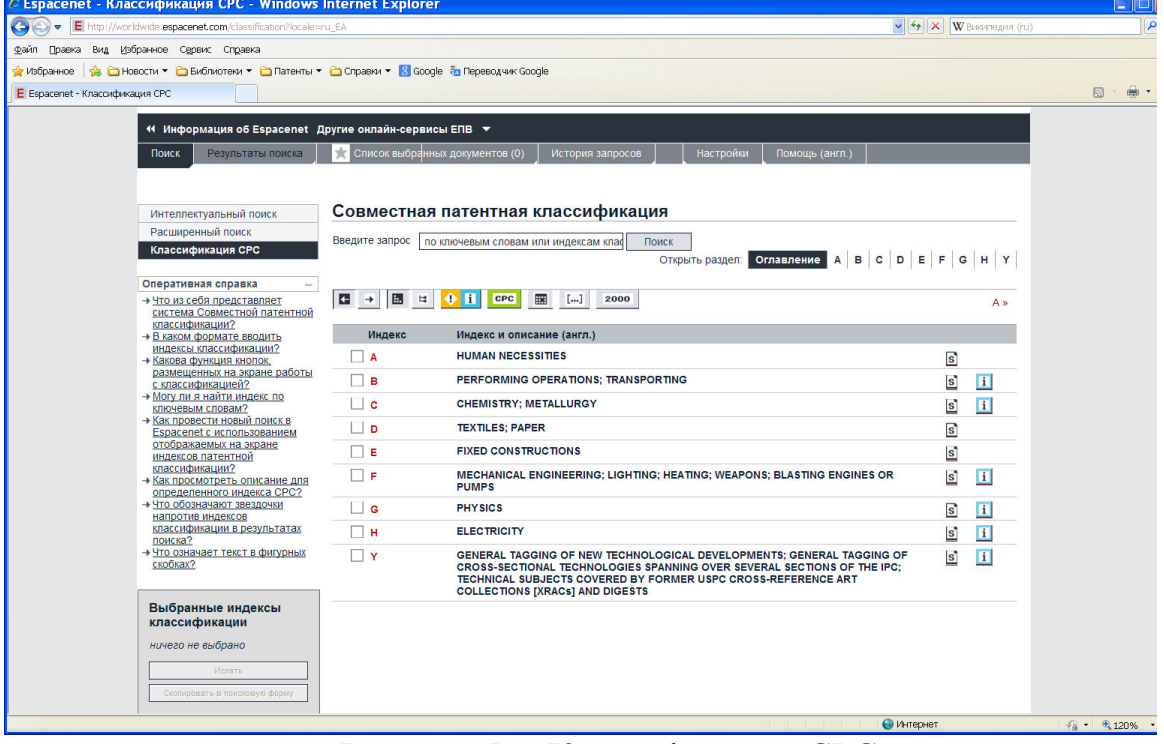

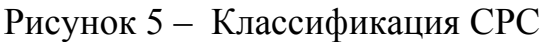

В цьому вікні послідовно вибираються код (наприклад B02C17/22).

#### Спочатку B–>B02–>B02C–>B02C–>B02C17/00–>B02C17/22. Після цього

потрібно відмітити потрібний код міткою.

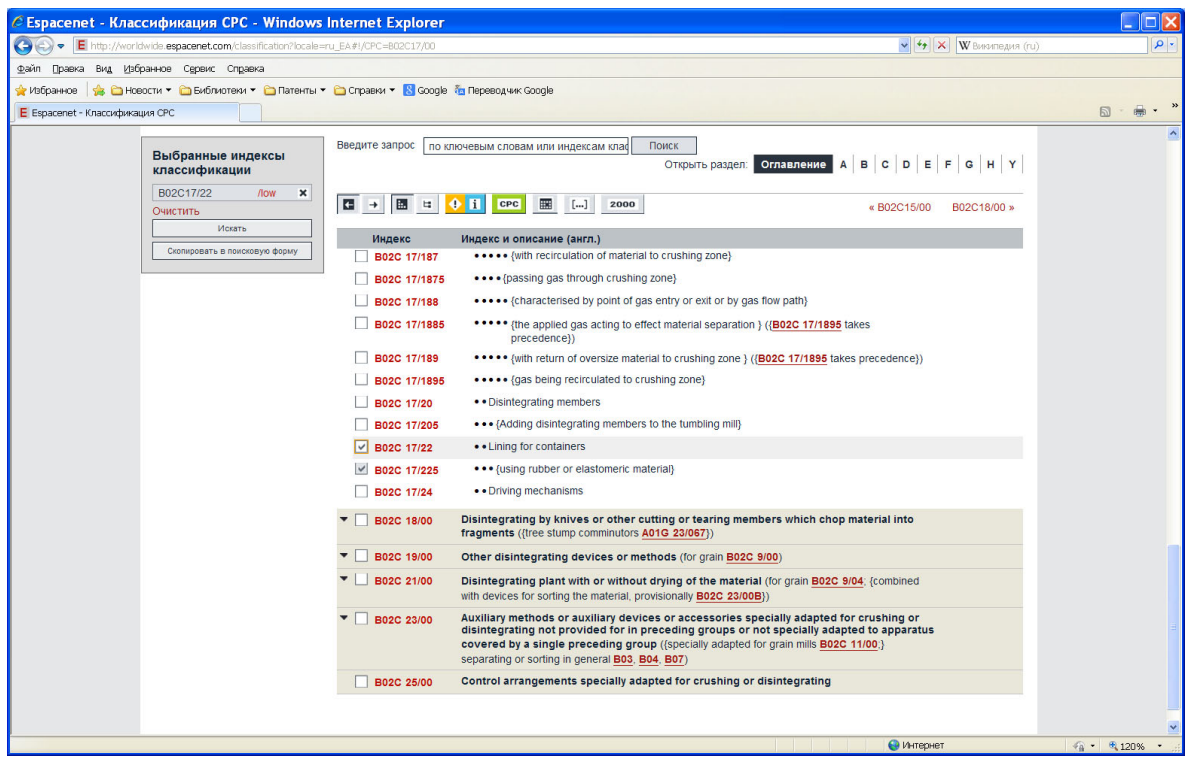

Рисунок 6 – Вибір кода МПК

В допоміжному вікні з'явиться відповідний напис

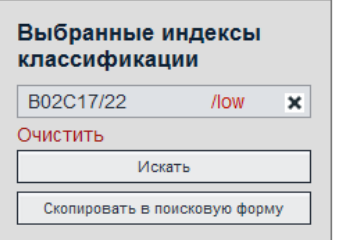

Рисунок 7 – Вибрані індекси

Натиснути «Искать» отримаємо вікно Рисунок 8.

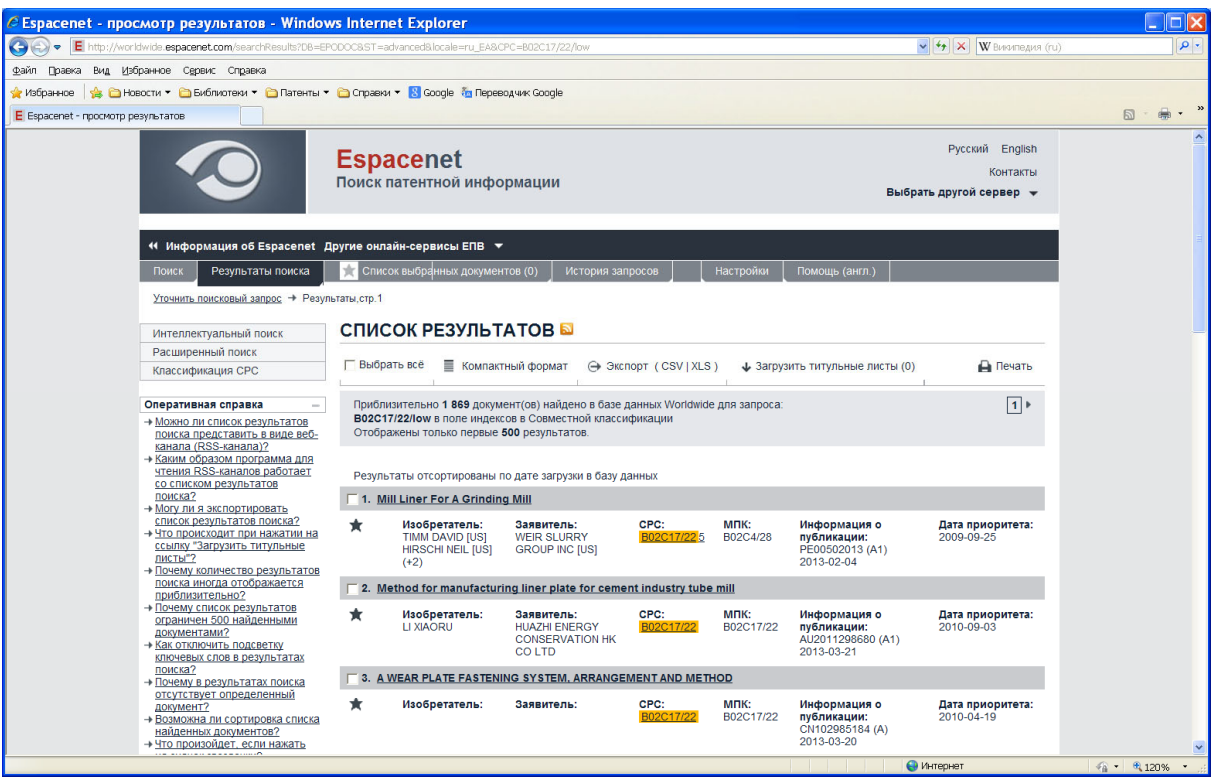

Рисунок 8 – Вибрані патенти

Для вибору патенту потрібно натиснути на відповідний рядок, після чого зявиться вікно приведене на Рисунок 9.

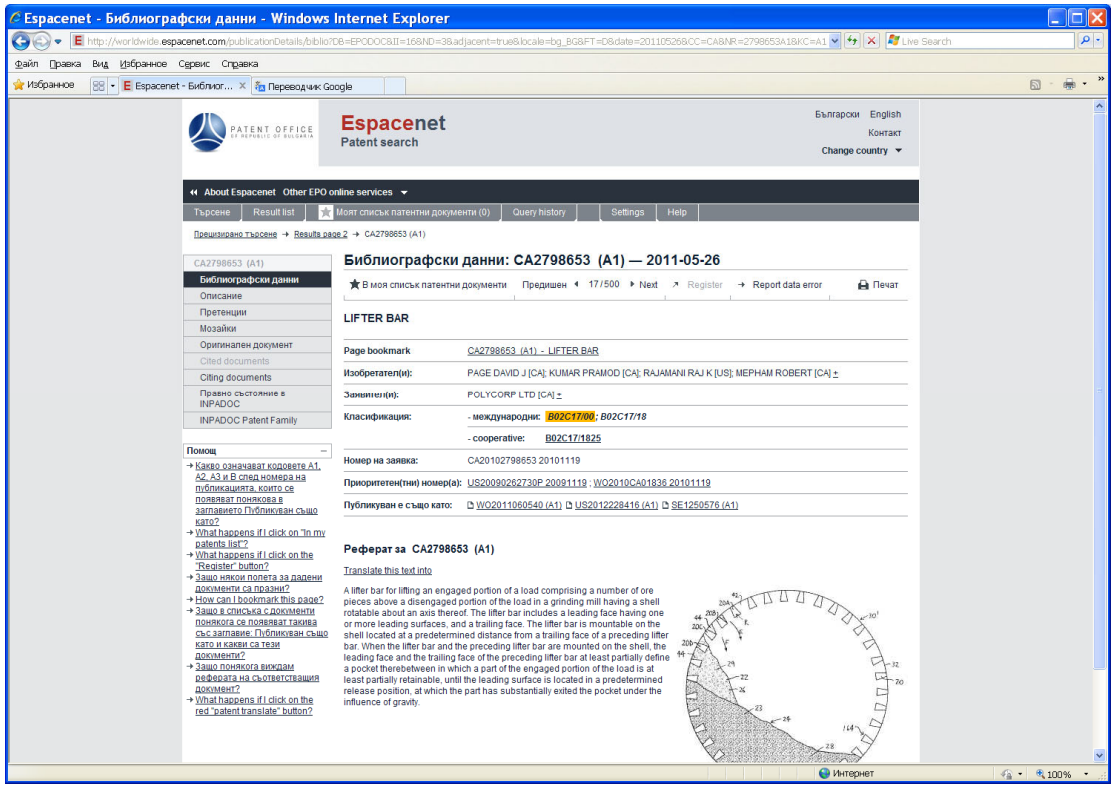

Рисунок 9 – Інформація по вибраному патенту

Вибрати

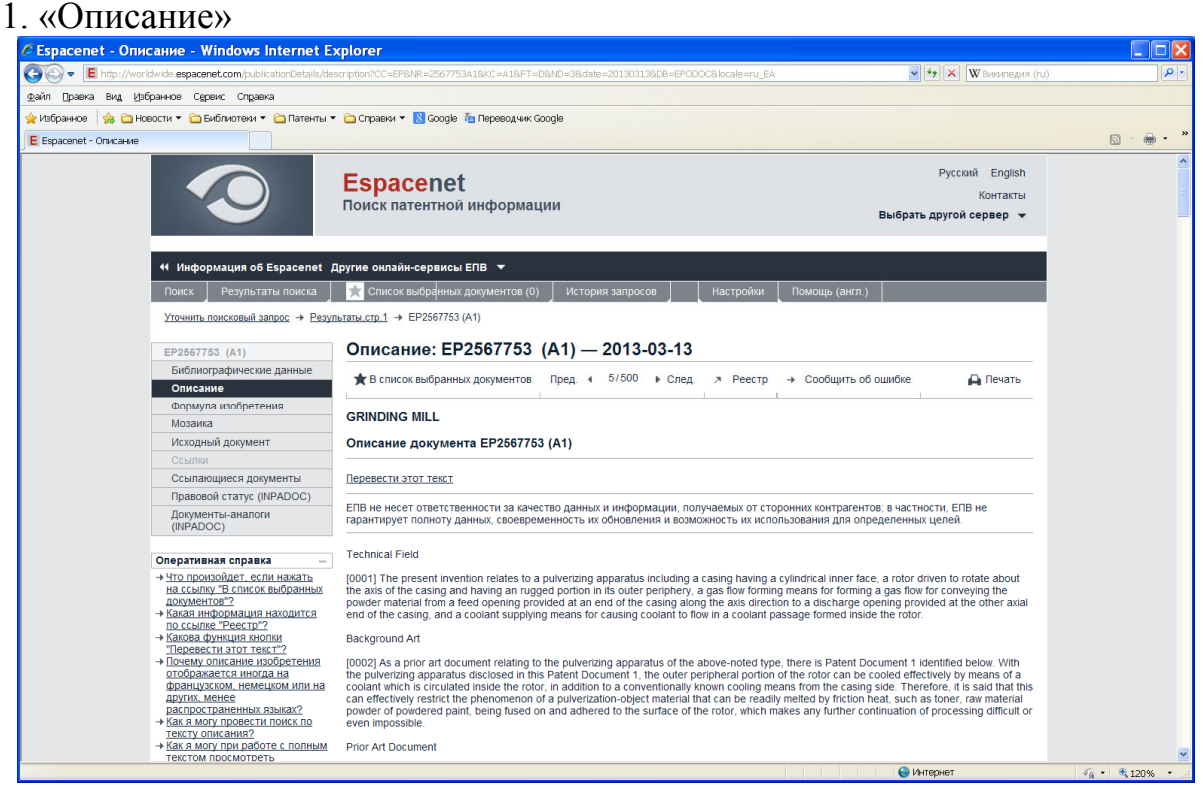

Рисунок 10 – Опис патенту

# 2. «Формула изобретения»<br>**Expacenet - Формула изобретения - Windows Internet Explore**

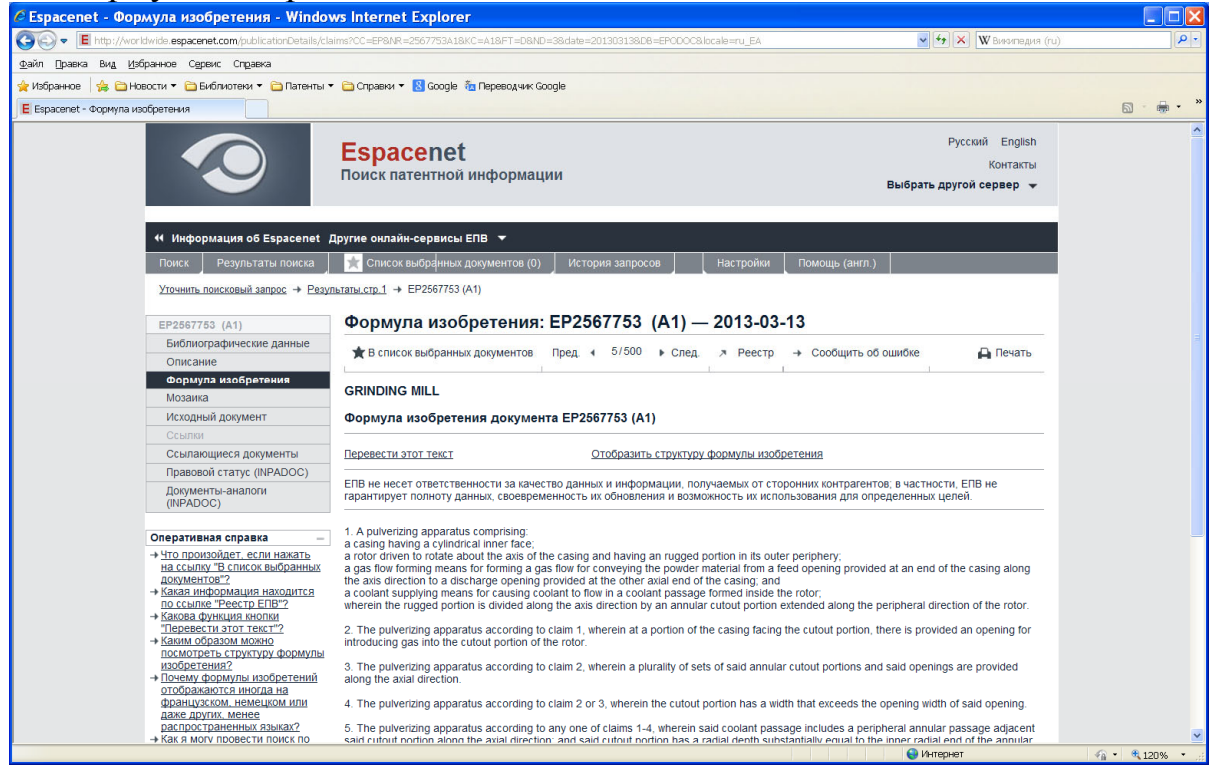

Рисунок 11 – Формула винаходу

3. «Мозаики»

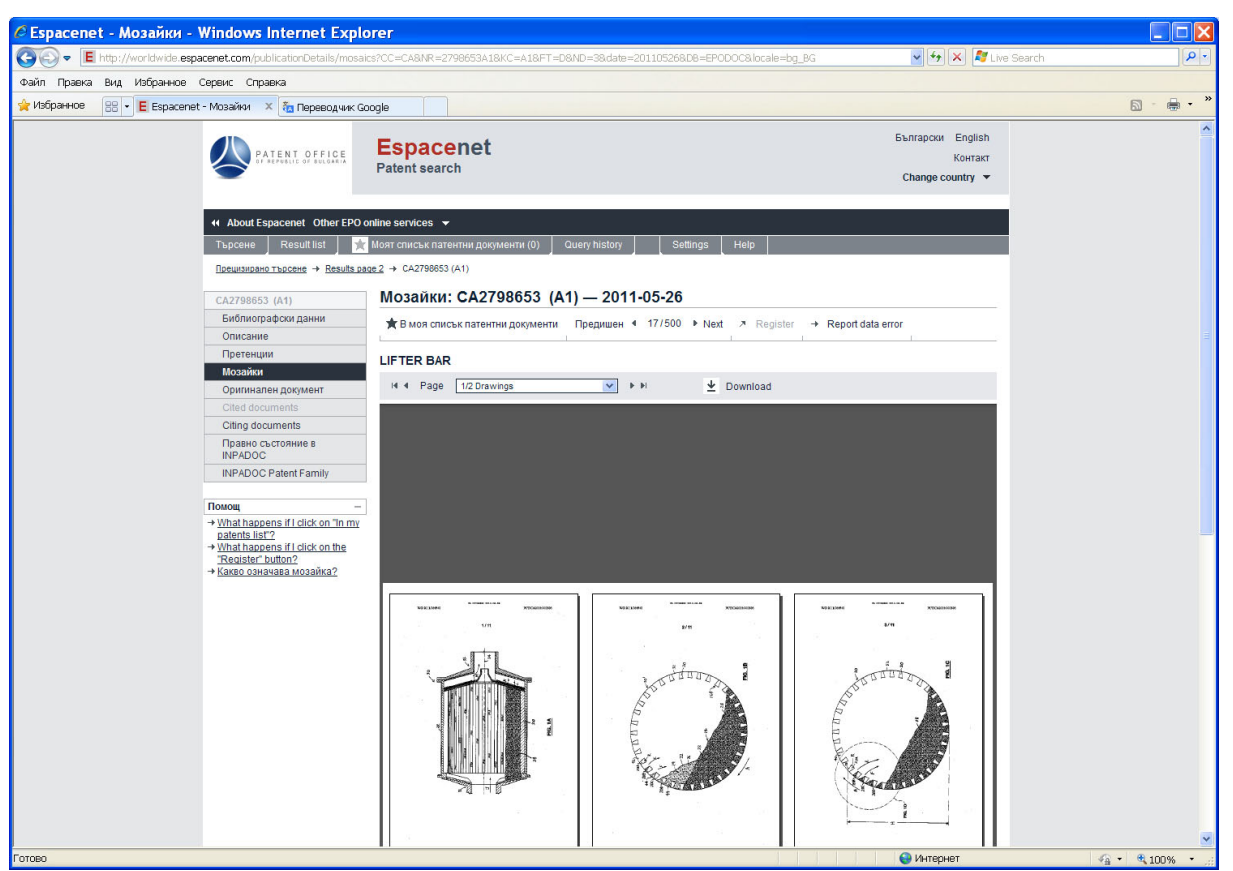

Рисунок 12 – Рисунки патенту, сторінка 1

#### Вказати 2 сторінку

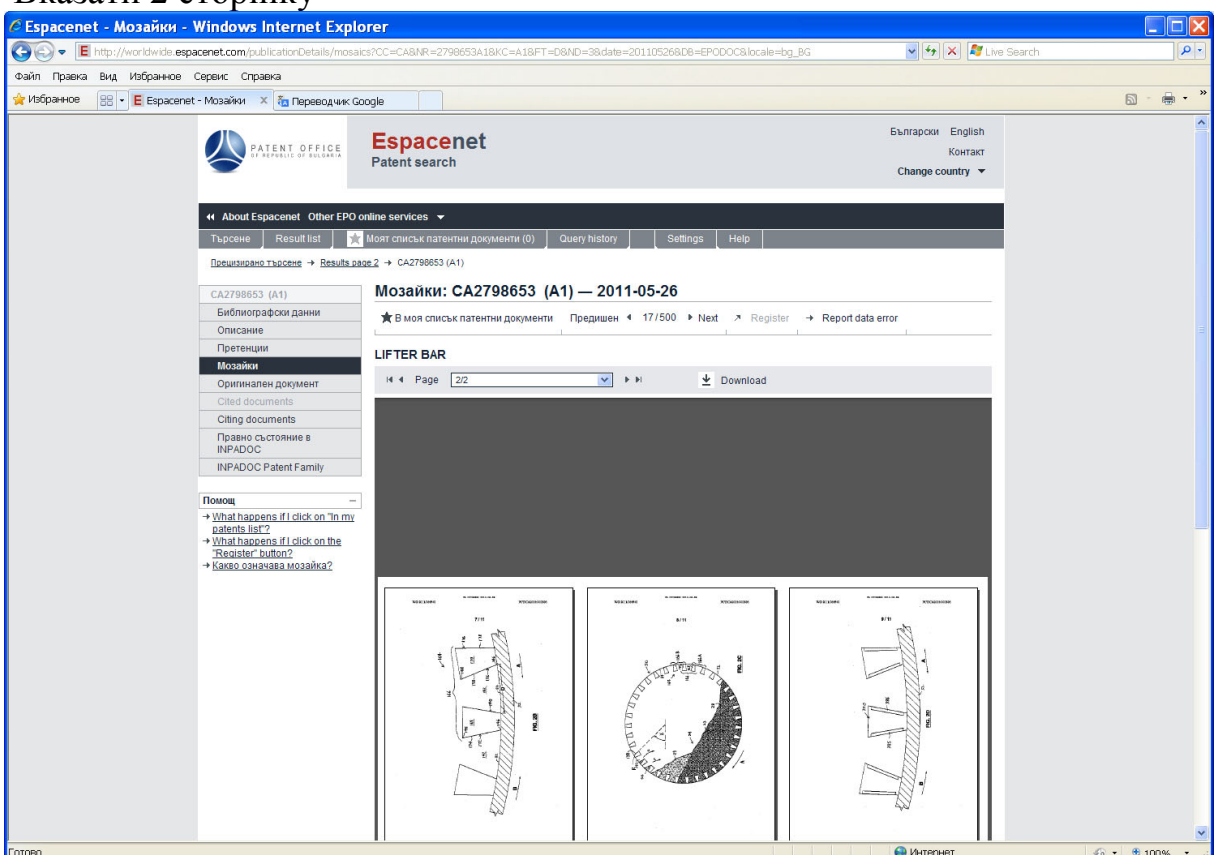

Рисунок 13 – Рисунки патенту, сторінка 2

Натиснувши «Загрузить» можемо отримати файл <>.pdf

## **1.1.2 Створення <>pdf кількох патентів**

#### На сторінці, Рисунок 14

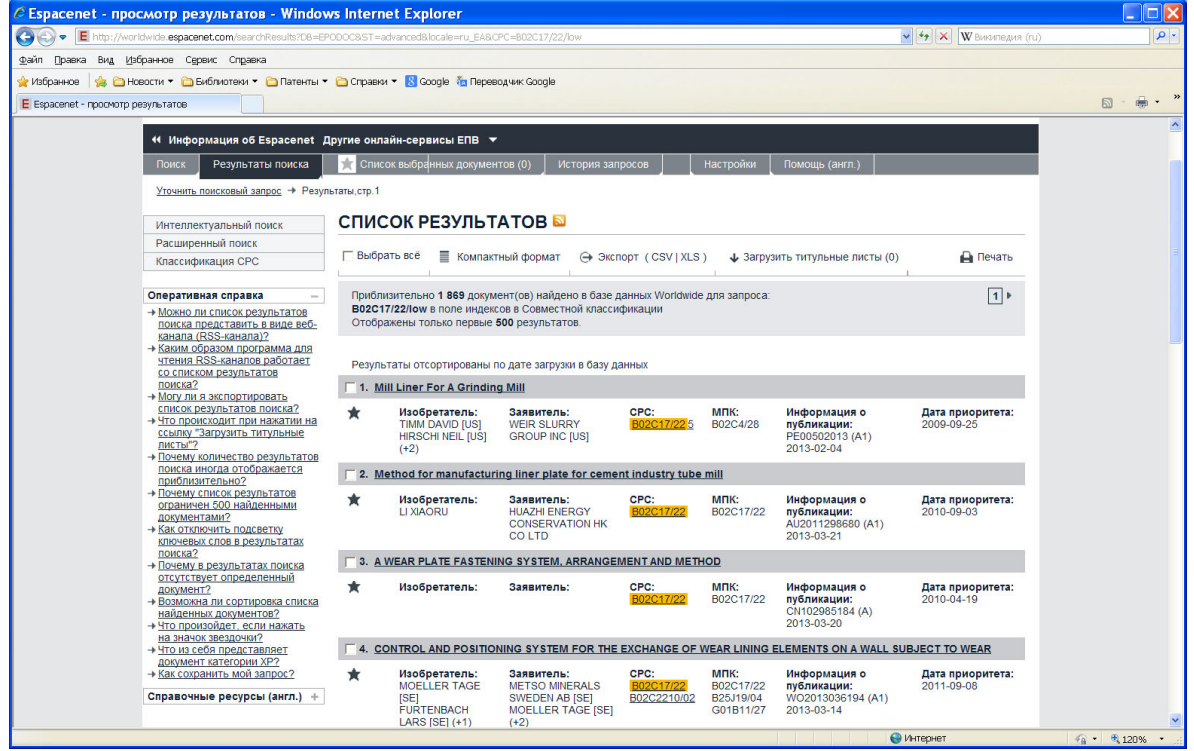

Рисунок 14 – Запис файлу групи патентів

потрібно вказати «Компактный формат». На сторінці зявляться відомості про 30

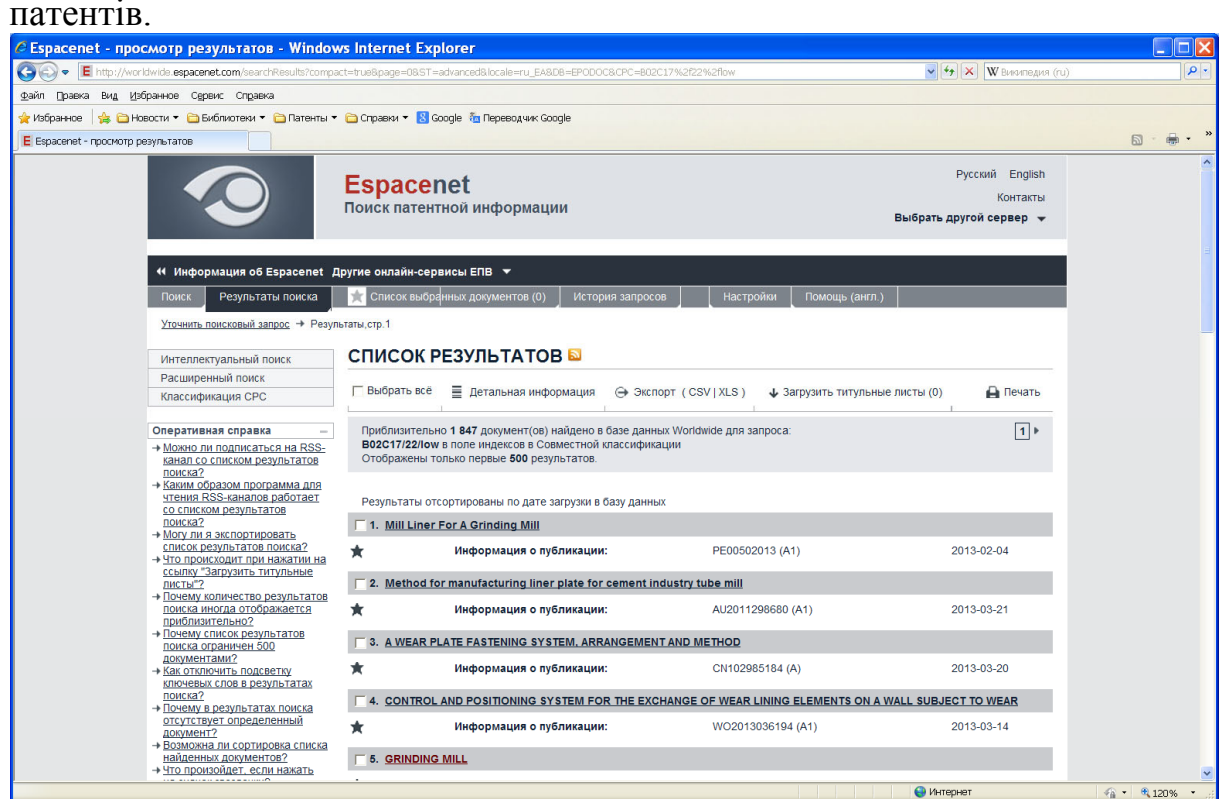

Рисунок 15 – Клавіша «Компактный формат»

Потім натиснути «Выбрать все» та «Загрузить титульные листы». Зявиться вікно з цифровим кодом (наприклад показане на Рисунок 16), який потрібно ввести у відповідне поле

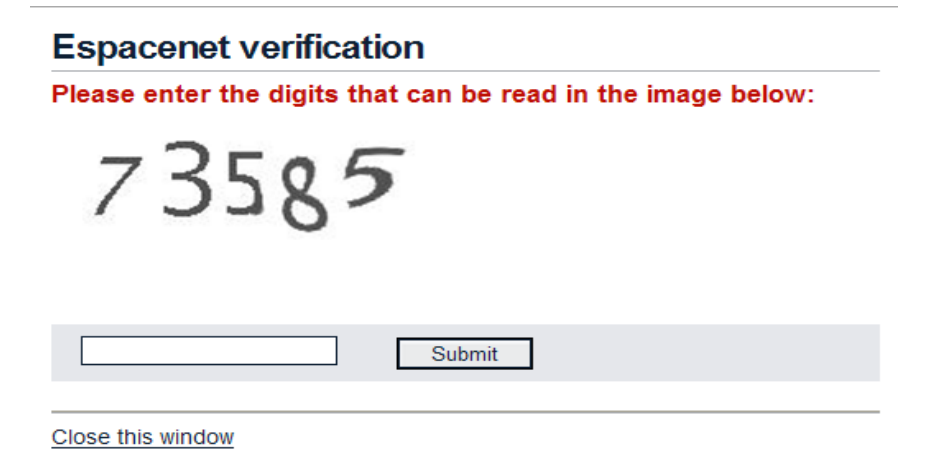

Рисунок 16 – Цифровий код для запису файла

та натиснути кнопку «Submit». Зявиться вікно

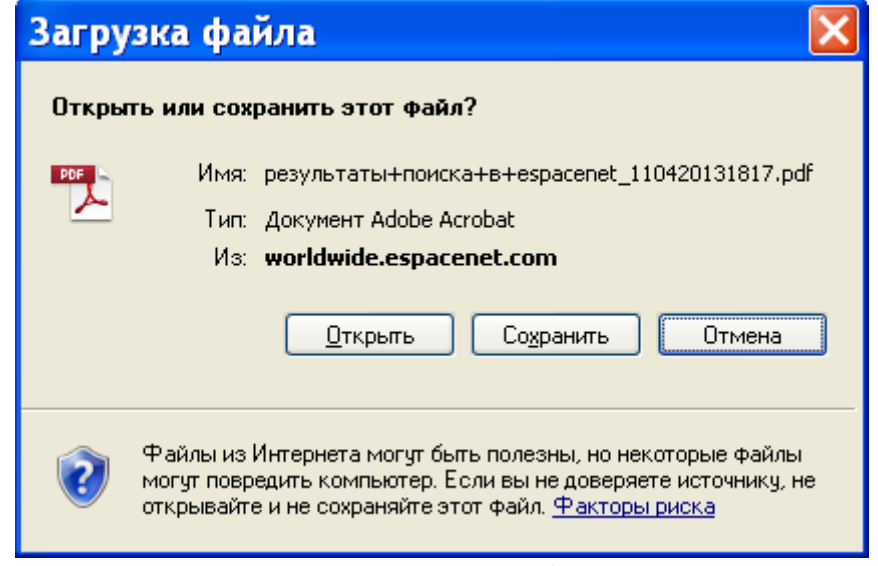

Рисунок 17 – Запис файлу <>.PFD

Вказаний файл буде записаний у вказане місце на диску. В ньому буде знаходитися перелік патентів, перша сторінка патенту та по можливості рисунки.

#### **1.2 Пошук патентів на сайті Google**

Для пошуку патентів в пошуковику «Google» потрібно вийти на сайт "https://www.google.com.ua/?tbm=pts&gws\_rd=ssl", Рисунок 18. Для пошуку використовуються загальні правила Google.

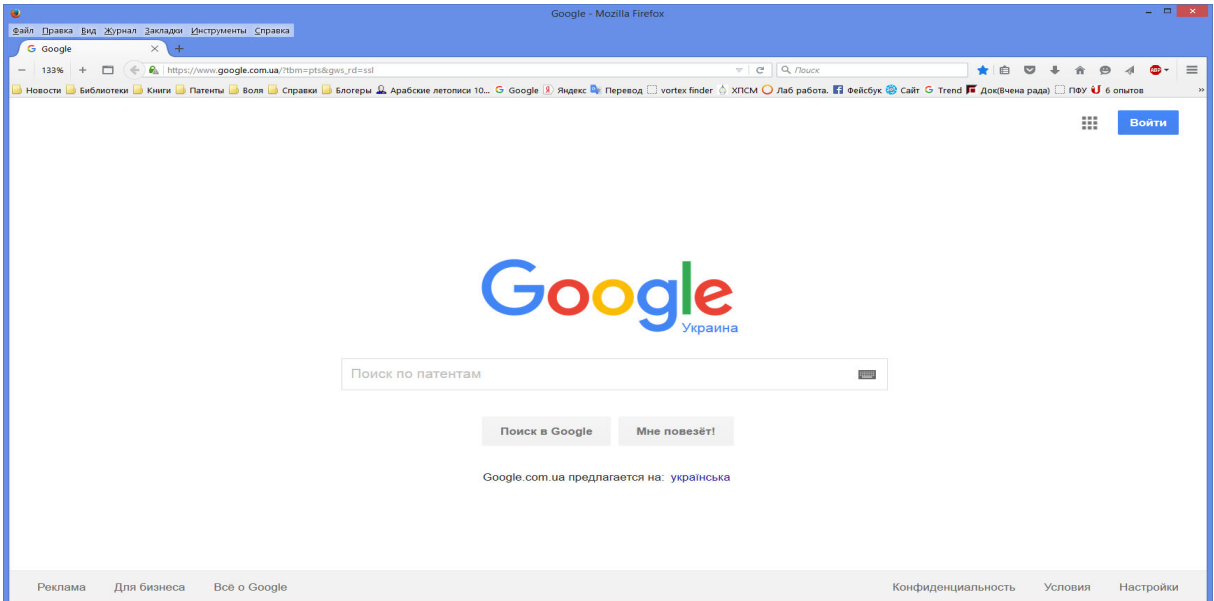

Рисунок 18 – Пошук патентів в «Google»

 Розширений пошук патентів можливо виконати на сайті «http://www.google.com.ua/advanced\_patent\_search?hl=ru», Рисунок 19

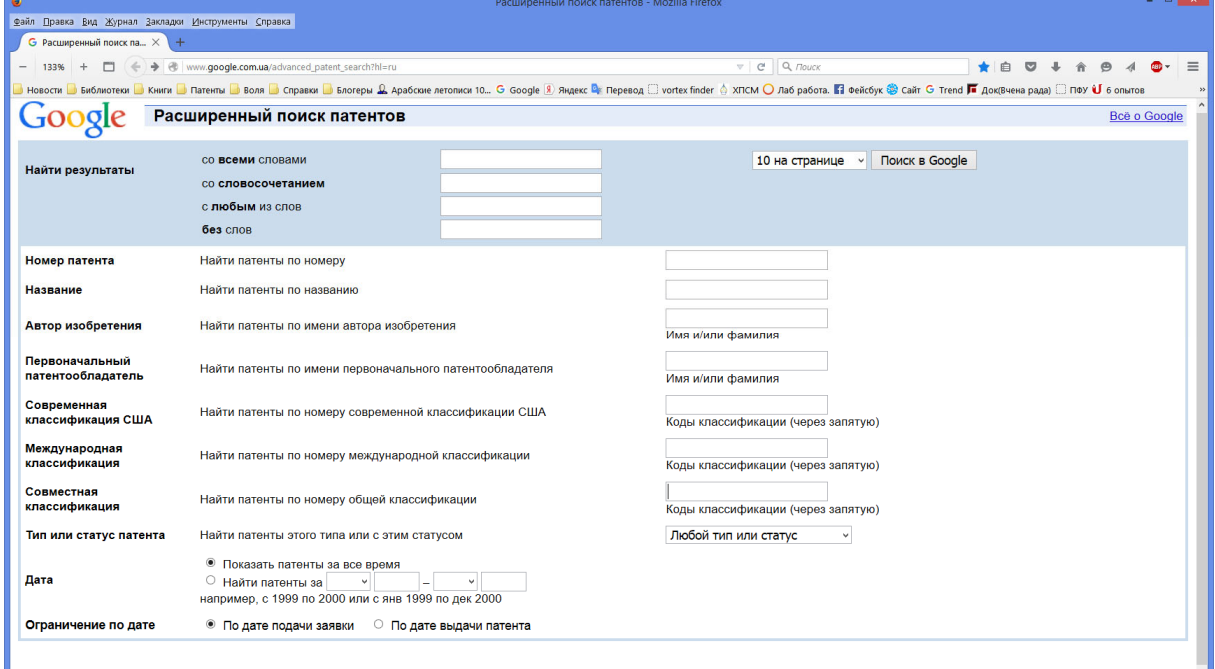

Рисунок 19 – Розширений пошук патентів в «Google»

# **1.3 ЗАВДАННЯ ДЛЯ ПРАКТИЧНОЇ РОБОТИ**

#### **Завдання №1**

## **Мета роботи: Пошук в INTERNET літературної інформації , що відповідають**

#### **темі магістерської дисертації**

#### **Завдання для практичної роботи:**

Пошук інформації в пошукових системах

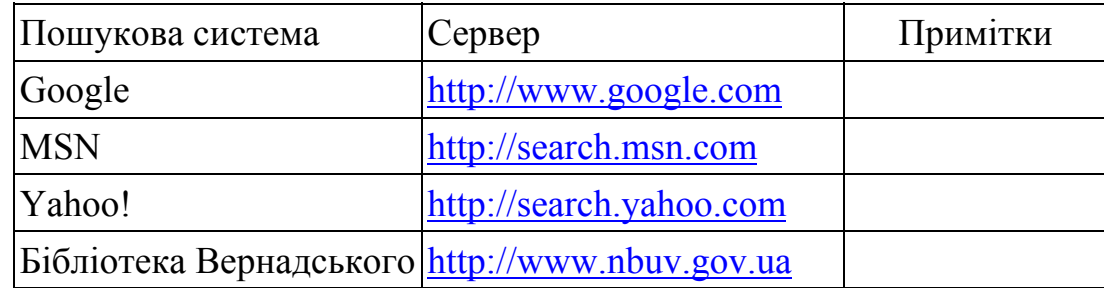

#### **Контрольні запитання:**

- 1. Що таке WWW-сторінка?
- 2. Що таке Файл веб-сторінки?
- 3. Що таке заголовок і тіло сторінки.
- 4. Що визначають фрагменти тексту й посилання.
- 5. Що таке Заголовки, списки, таблиці, фрейми.
- 6. Відмінність рядків й абзаців на веб-странице від рядків й абзаців у редакторі Word.
- 7. Варіанти збереження сторінки (повністю, тільки html, як текстовий документ)
- 8. Прийоми пошуку інформації в Інтернет
- 9. Пошукові машини й сервери
- 10.Механізми пошуку, тематичний пошук

#### **Завдання №2**

**Мета роботи:** Пошук в INTERNET принципових проектних рішень, що

відповідають темі магістерської дисертації

#### **Завдання для практичної роботи:**

Знайти патенти в наступних пошукових патентних системах. Вибрати патент для модернізації в курсовий проект з сайту **www.epo.org**. Результати патентного пошуку звести в таблицю розглянутих патентів (Додаток 2).

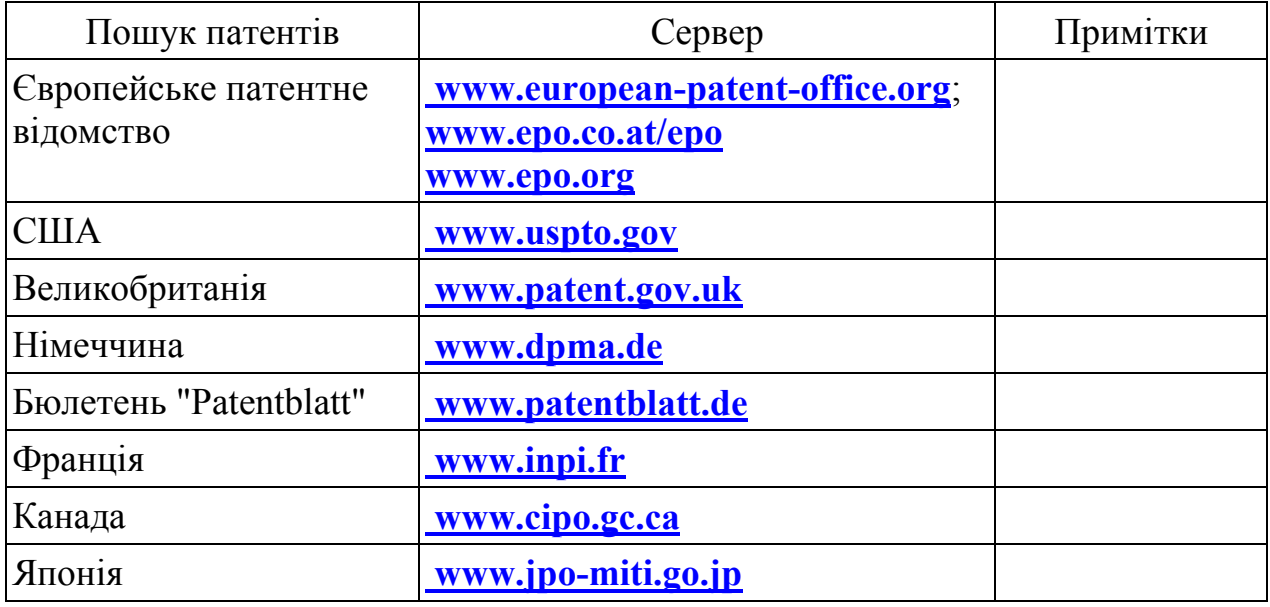

#### **Контрольні запитання:**

- 1. Вибір патенту в пошуковій системі FIPS по реферату.
- 2. Копіювання повного тексту патенту з системи FIPS по номеру.
- 3. Копіювання повного тексту патенту з системи FIPS по МПК.
- 4. Що таке Міжнародна патентна класифікація МПК?
- 5. Розділ, клас, підклас, група, підгрупа в МПК.
- 6. Як визначити код патенту по МПК?.
- 7. З чого складається індекс підгрупи патенту?

## **2 ОФОРМЛЕННЯ ТЕКСТОВОЇ ДОКУМЕНТАЦІЇ**

#### **Рекомендації до використання текстового редактору MS Word**

#### **2.1 Посилання на літературу**

При встановленні в текст посилань на літературу зручно використовувати наступний алгоритм.

- 1. В розділі ЛІТЕРАТУРА встановити курсор перед першим літературним посиланням.
- 2. виконати команду меню **Вставка → Назва** (в MS Word XP Вставка → Посилання → Назва);
- 3. створити постійну частину «ЛІТ№» (кнопка Створити). Надалі її можна буде просто вибирати зі списку Рис. 1;

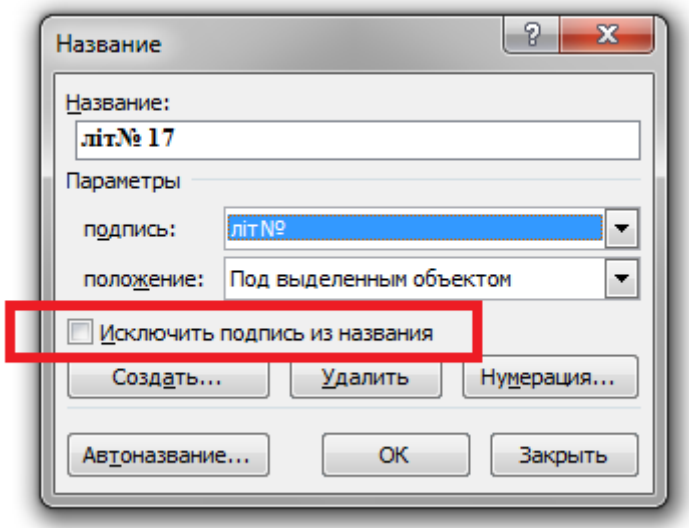

Рисунок 20 – Опис програмного забезпечення

**Рис. 1. Нумерація літературних посилань.** 

- 4. відмітити поле «Виключити підпис з назви»;
- 5. при необхідності поставити крапку «.» біля номеру посилання;
- 6. закрити діалогове вікно кнопкою OK;

Якщо літературних джерел декілька то з допомогою стандартних можливостей «WORD» копіювати номер «1. » до всіх літературних джерел. Виділити всі літературні джерела та натиснути клавішу F9. Після цього всі літературні джерела будуть пронумеровані.

Посилання на літературне джерело виконується з допомогою перехресних посилань, описаних в розділі 1.5.

- 1. Номера літературних посилань вводяться в тексті в квадратні дужки. Тому в тексті потрібно позначити «[ ]», куди поставити курсор.
- 2. виконати команду меню Вставка  $\rightarrow$  Перехресне посилання (в MS Word XP Вставка → Посилання → Перехресне посилання);
- 3. у діалоговому вікні, що з'явилося, Перехресні посилання в полі Тип посилання вибрати «ЛІТ№»;
- 4. у поле «Вставити посилання на: » вибрати дані, які необхідно вставити в документ: при посиланні на літературу повинно бути –«Постійна частина й номер»;
- 5. у полі «Для якої назви» вибрати той елемент, на який потрібно посилання Рисунок 21;

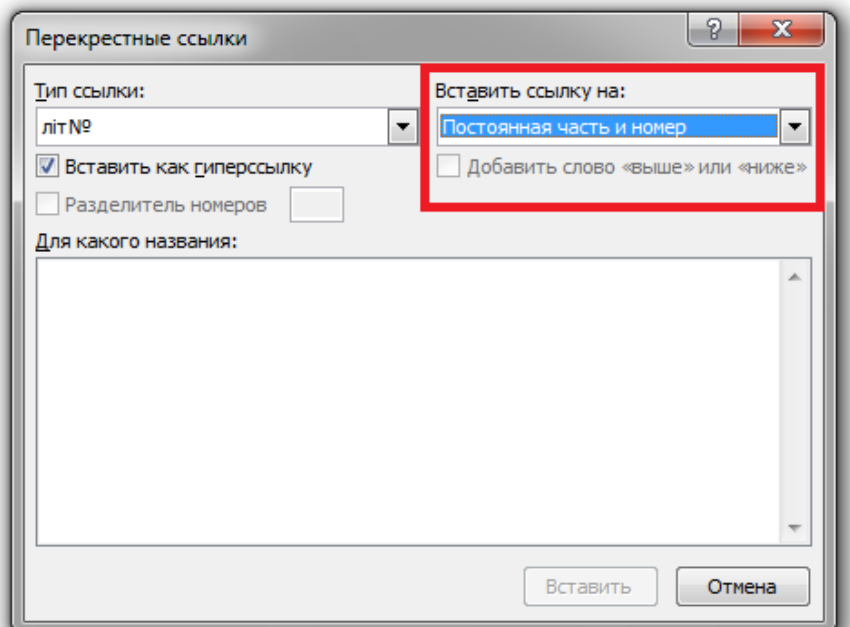

Рисунок 21 – Посилання на літературу

Таким чином виконуються всі посилання на літературні джерела в тексті документу.

#### **2.2 Вставка номерів у напис під рисунком.**

Невеликі рисунки в документах повинні знаходитись в основному тексі. Як правило, під рисунком розташовується напис: слово «Рис.», номер малюнка і його

назва. При цьому повинна бути забезпечена можливість вільного переміщення рисунка разом з написом під ним, так щоб вона не змішувалася з основним текстом. У колишніх версіях MS Word для цього використовувалися так звані кадри (Вставка → Кадр). У сучасних версіях Microsoft перейменувала цей засіб у Рамку (не плутати з Написами), а команду для їхньої вставки сховала. І це при тому, що є однойменний засіб, що служить для вставки горизонтальних і вертикальних рамок при створенні Web-сторінок (Формат  $\rightarrow$  Рамки).

Потрібно зазначити, що замість рамок можна використати таблиці, що складаються з однієї комірки, і включати в них обтікання текстом, однак для настроювання параметрів рамки потрібно набагато менше викликів, ніж для настроювання параметрів таблиці. Тому що найкращим засобом розміщення рисунка з написом під ним у тексті все-таки як і раніше є рамки. Для цього потрібно натиснути праву кнопку миші по будь-якій панелі інструментів й у контекстному меню вибрати пункт Настроювання. У діалоговому вікні, що з'явилося, Настроювання на вкладці Команди потрібно вибрати категорію Вставка, у списку Команди знайти пункт, і перетягнути мишею цей пункт, утримуючи ліву кнопку в меню Вставка. Тепер, виконавши команду меню Вставка → Рамка, можна намалювати рамку від руки або вставити в неї попередньо виділений текст чи рисунок. Якщо в рисунок встановлене обтікання текстом (білі маркери при виділенні), то потрібно, відкривши вікно властивостей рисунка (Формат → Рисунок), установити на вкладці Положення тип обтікання В тексті. При виділенні такий рисунок має чорні маркери й окантовку, поводиться як одна велика літера і його можна вставити в рамку (Вставка  $\rightarrow$  Рамка). Для створення рисунка засобами MS Word необхідно попередньо виконати команду меню **Вставка → Об'єкт → Рисунок** Microsoft Word, а не малювати фігури безпосередньо в документі, інакше вони будуть перекривати текст. В MS Word XP при малюванні фігур автоматично створюється полотно.

Тепер можна створити напис під рисунком. Його прийнято розташовувати під рисунком, що ясно з назви, причому постійною його частиною є слово «Рис.».

20

Іноді перед номером рисунка через крапку ставиться номер глави, наприклад «Рис. 1.2».

Для вставки напису під рисунком в рамці необхідно:

1. виділити рисунок;

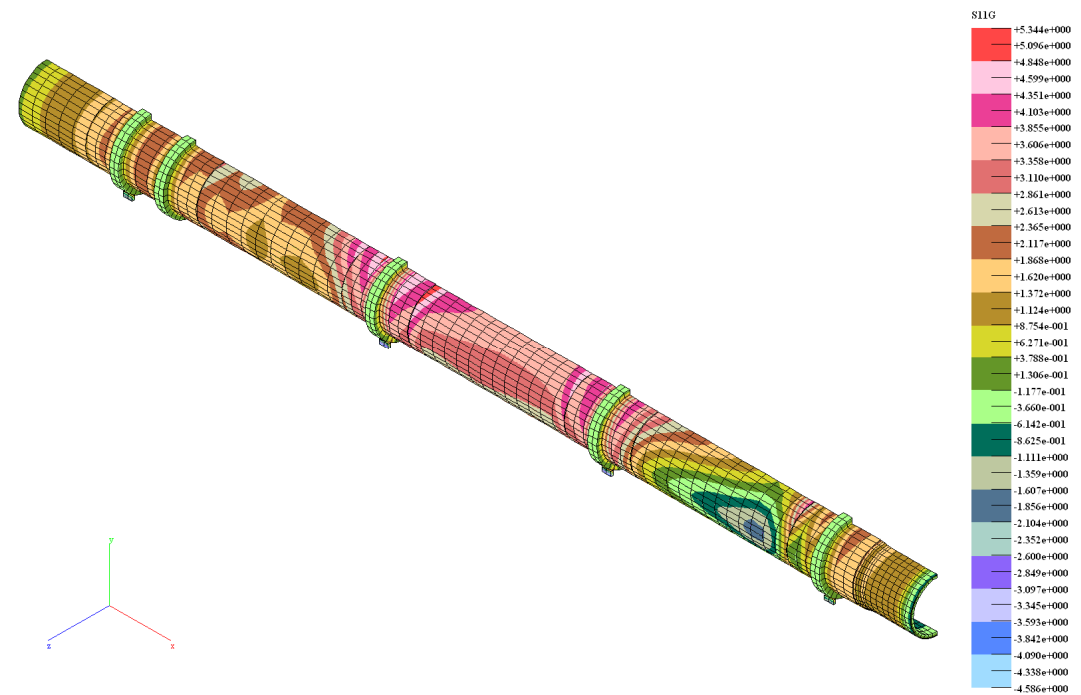

Рисунок 22 – Напруження  $G_{11}$ 

2. виконати команду Назва в контекстному меню або в меню Вставка Рисунок

23;

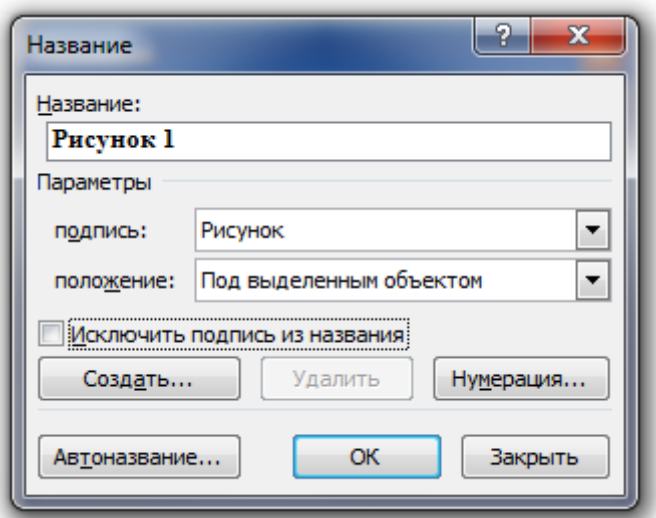

Рисунок 23 – Виклик команди Назва

3. створити постійну частину – «Рис.» (кнопка Створити). Пробіл після «Рис.» уводити не слід – він буде вставлений автоматично. Далі постійну частину («Рис.») можна буде просто вибирати зі списку;

4. вибрати положення Під виділеним об'єктом;

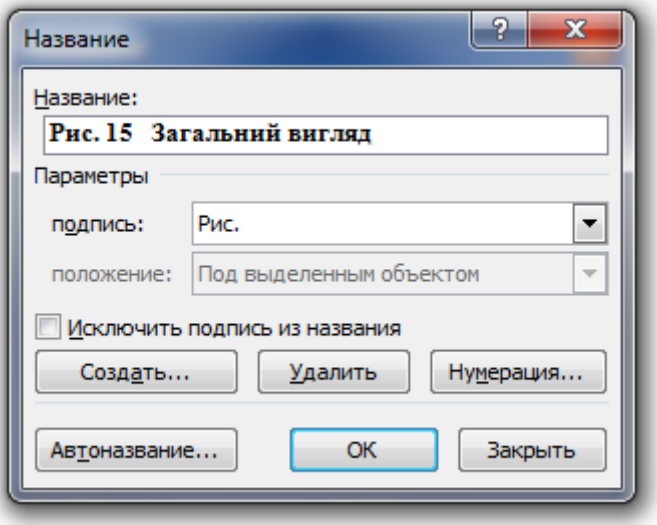

Рисунок 24 – Загальний вигляд

5. якщо в документі заголовки глав оформлені убудованим стилем «Заголовок 1» з нумерацією, то для автоматичного додавання номера глави потрібно натиснути кнопку Нумерація, у діалоговому вікні. В Нумерація назв потрібно встановити прапорець Включити номер глави й установити параметри: Починається зі стилю – Заголовок 1, Роздільник – крапка;

6. текст назви можна вписати або в поле Назва, або безпосередньо в рамку.

У результаті користувачу буде не потрібно постійно стежити за правильністю номерів малюнків і посилань на них по тексту. Це досягається за допомогою так званих полів підстановки (кодів полів); відновлення відбувається автоматично при кожнім відкритті або друці документа, а також провадиться вручну, шляхом виділення всього тексту й натискання клавіші F9.

Малюнки в книзі прийнято розташовувати ближче до зовнішніх полів. Вирівнювання малюнків праворуч або ліворуч, залежно від того, парні або непарної є сторінки, MS Word може підтримувати це автоматично. Для цього необхідно двічі клацнути по границі рамки або, клацнувши правою кнопкою по границі рамки, виконати команду контекстного меню в Формат рамки й установити необхідні параметри вирівнювання (Ліворуч, Праворуч, Від центра, Усередині, Зовні) у діалоговому вікні, що з'явилося.

22

#### **2.3 Вимоги до оформлення доповідей, тез конференцій**

Матеріали тез доповідей виконуються у MS Word 97, 2000 або ХР for Windows. Обсяг матеріалу включно з таблицями, підписами до рисунків та списком літератури **не повинен перевищувати 3-х сторінок**. Сторінки пронумеровані.

**Текст** оформлюється в редакторі MS MS Word 97, 2000, 2003 або ХР for Windows, використовуючи функцію **автоматичного** розставляння переносів, з такими параметрами:

– формат аркуша – А4;

– поля сторінки – 20 мм з усіх боків;

- відступ абзацу 1 см (задаванням у діалоговому вікні «Абзац);
- міжрядковий інтервал одинарний;
- шрифт тексту «Times New Roman»;
- розмір шрифту 14 пт;
- вирівнювання заголовка доповіді посередині;
- вирівнювання тексту доповіді по ширині аркуша.

На першій сторінці вказують УДК, назву доповіді, прізвища ініціали авторів, назва організації. Структурно це виглядає так: в 1-му чи в 1-2-му рядках великими літерами напівжирним шрифтом друкується назва доповіді (не більше 2-х рядків), в наступному рядку друкуються прізвища, імена та по-батькові авторів (не більше 4-х), в наступному рядку друкується повна назва організації і електронна адреса (не більше 1-го рядка). Після пропуску одного рядка, розміщується текст доповіді (короткого повідомлення). Приклад тез доповіді приведений в Додаток 2.

**Рисунки** потрібно виконувати за допомогою графічного редактора MS Word або інших сумісних із MS Word графічних програм. Рисунки створені в редакторі MS Word обов'язково згруповуються і вставляються як рисунок Word (функція «Добавить рисунок Word»). Рекомендується поміщати рисунок в таблицю. Рисунки, в тому числі графіки та схеми, виконувати у чорно-білому форматі. Нумерація наскрізна. Підпис робиться шрифтом тексту «Times New Roman»

розміром 12 пт і наводиться під рисунком з вирівнюванням посередині, наприклад:

#### Рис. 1. Обертова піч в розрізі

**Таблиці** мають мати номер і назву та набиратися за допомогою опції «Таблиця». Таблиці та підписи до рисунків друкуються після абзацу, де вони вперше згадуються. Повторення тих самих даних у тексті, таблицях і на рисунках неприпустимо. Скорочення слів у тексті, таблицях і на рисунках не допускаються. Заголовок і текст у таблицях набирати шрифтом розміром 14 пт, міжрядковий інтервал – одинарний. Таблиці вирівнюються посередині. Нумерація таблиць наскрізна. Підпис наводиться зверху таблиці посередині:

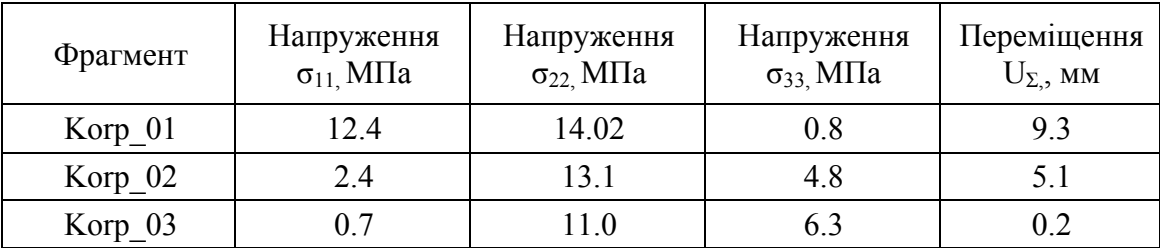

*Таблиця 4.* Основні навантаження в перерізі А-А.

**Список літератури** оформляється згідно з вимогами **ДСТУ ГОСТ 7.1-2006.**  «Бібліографічний запис. Бібліографічний опис. Загальні вимоги та правила складання» (Чинний від 01 липня 2007 р.) – без автоматичної нумерації і заголовка.

Приклад написання тез доповідей приведений в Додаток В.

# **2.3 ЗАВДАННЯ ДЛЯ ПРАКТИЧНОЇ РОБОТИ**

#### **Завдання №3**

**Мета роботи:** Оформлення текстової документації з посиланням на літературні

#### джерела

#### **Завдання для практичної роботи:**

1. Набрати текст завдання для практичної роботи, який видає викладач.

2. Виконати дії по редагуванню тексту: за допомогою контекстних меню змінити шрифт, виконати виділення тексту жирним шрифтом, кольором;

3. Форматування тексту, символів, абзаців.

4. Виконати пошук тексту за контекстом та його зміну

5. Виконати перевірку орфографії і граматики

6. Створити структури документу з використанням стилів *Заголовок1*, *Заголовок 2*, *Заголовок 3*.

7. Створити список заголовків по команді **Зміст** та виконати перегляд документа в режимі **Схема документа.**

8. Виконати посилання на літературні джерела які уведені в кінці документу.

#### **Контрольні запитання:**

- 1. Порядок створення стилів документую
- 2. Робота з діалоговим вікном Перехресні посилання.
- 3. Встановлення Перехресних посилань в документ, та виконання автоматичної нумерації.
- 4. Встановлення Перехресних посилань для комірки таблиці.
- 5. Порядок автоматичного створення змісту.
- 6. Порядок автоматичного створення предметного вказівника.
- 7. Призначення та структура режиму схема документа.
- 8. Форматування таблиці
- 9. Формати графічних файлів, що використовуються в Word, їх призначення.

#### **Завдання №4**

#### **Мета роботи:** Основи роботи в POWERPOINT

#### **Завдання для роботи:**

- 1. Створити аркуш формату 840х591 в робочому полі **POWERPOINT**.
- 2. Умовно розділити робоче поле на 2 частини:
	- 2.1.Інформація про програму
	- 2.2.Тестування та виконання програми.
- 3. Заповнити вказані поля рисунками з курсового проекту.
- 4. Згрупувати рисунки по блокам.
- 5. Доповнити слайд рамкою зі штампом.
- 6. Установити рамку зі штампом на задній план.

## **Контрольні запитання:**

- 1. Запуск та завершення роботи.
- 2. Створення нової презентації.
- 3. Додавання та заміна тексту
- 4. Розміщення на слайді графічних зображень
- 5. Малювання на слайдах
- 6. Групування виділених рисунків.
- 7. Додавання графіків і діаграм
- 8. Порядок розміщення рисунків на слайді.
- 9. Демонстрація презентації на екрані
- 10. Створення тіній на об'єкті.

#### **Завдання №5**

#### **Мета роботи:** Оформлення тез на конференцію

#### **Завдання для роботи:**

Оформлення тез на конференцію, що відповідають темі магістерської дисертації

#### **Завдання для практичної роботи:**

Оформити тези на студентську наукову конференцію ІХФ. В тезах повинні бути висвітлені наступні пункти:

- 1. УДК;
- 2. Назва доповіді;
- 3. Реферат;
- 4. Постановка задачі;
- 5. Математична модель;
- 6. Аналіз результатів чисельного моделювання;
- 7. Висновки;
- 8. Література.

#### **Контрольні запитання:**

- 1. Пояснити як виконати зміну шрифту та розміщення запису відносно листа.
- 2. Як створюється поле нумерації формули.
- 3. Робота з діалоговим вікном Перехресні посилання.
- 4. Встановлення Перехресних посилань в документ, та виконання автоматичної нумерації.
- 5. Типи та Форматування діаграм
- 6. Порядок створення таблиці;
- 7. Операції с таблицями
- 8. Переміщення по таблиці
- 9. Операції с колонками и рядками таблиці

10.Послідовність внесення зовнішньої ілюстрації в Word

## **ЛІТЕРАТУРА**

1. Технологическое прогнозирование. Дж. Мартино, Изд-во "Прогресс".М.1977. c. 579.

2. Автоматизация проектно-конструкторских работ и технологической подготовки производства в машиностроении. Семенов О.И. Изд-во "Высшая школа", Минск, 1986, с. 350.

3. Спиридонов О.В. Расширенные возможности Mіcrosoft Word 2003 Московский институт экономики, менеджмента и права, 2009 http://www.e-

college.ru/xbooks/xbook051/book/іndex/іndex.html.

4. Максимов Н.А. Mіcrosoft OFFІCE. Часть 1. Word 2003. Учебный практикум. – Чебоксары, 2008.– 72с.

5 Спиридонов О.В. Расширенные возможности Mіcrosoft Excel 2003 Московский институт экономики, менеджмента и права, 2009

http://www.e-college.ru/xbooks/xbook050/book/іndex/іndex.html

6. Максимов Н.А., Егорова Г.Н. Mіcrosoft OFFІCE. Часть 2. Excel 2003. Учебный практикум. - Чебоксары, 2008.– 86с.

7. http://іts.lugunіv.edu.ua/~Alex/1-Pn-Tn/r7\_Word.doc

8. Воронин Н.И. Способы решения некоторых проблем при вставке таблиц, формул и рисунков в MsWord

http://www.lіb.csu.ru/dl/bases/prg/kompress/artіcles/2003%5F01%5Fsposob/

9. Становление и сущность системного подхода. Бладберг И.В., Юдин Э.Г. Издво "Наука", М., 1973, с. 267.

10. САПР. Інтегрована система моделювання технологічних процесів і розрахунку обладнання хімічної промисловості: Навч. посіб. / О.С.Сахаров, В.Ю.Щербина, О.В. Гондлях, В.І. Сівецький. – К.: ТОВ "Поліграф Консалтинг", 2006. – 156с.: іл.

11. Методология проектирования оптических приборов: учеб.пособие / А.А. Шехонин, В. М. Домненко, О. А. Гаврилина – СПб: Изд-во СПбГУ ИТМО, 2006. – 91 с.

12. Всё об Іnternet./ Крол Эд.-Киев.-Торгово-изд. бюро BHV.1995г.– 100 с.

13. Поиск и навигация в Іnternet /Павел Храмцов

http://www.osp.ru/cw/1996/20/31.htm

14. Эти неслучайные "случайные" открытия / А. Кынин http://www.metodolog.ru/01200/01200.html#2

15. Асатурян В.И. Теория планирования эксперимента. – М.: Радио и связь, 1983.

- 16. Виды научных открытий http://vіf2ne.ru/nvz/forum/archіve/163/163811.htm
- 17. Как опубликовать статью http://www.gramota.net/publіcatіon.html
- 18. Правила оформления статей http://іzvestіya.rsu.ru/fauthors.html
- 19. ГОСТы, ЕСКД.

# **ДОДАТОК А Таблиця розглянутих патентів**

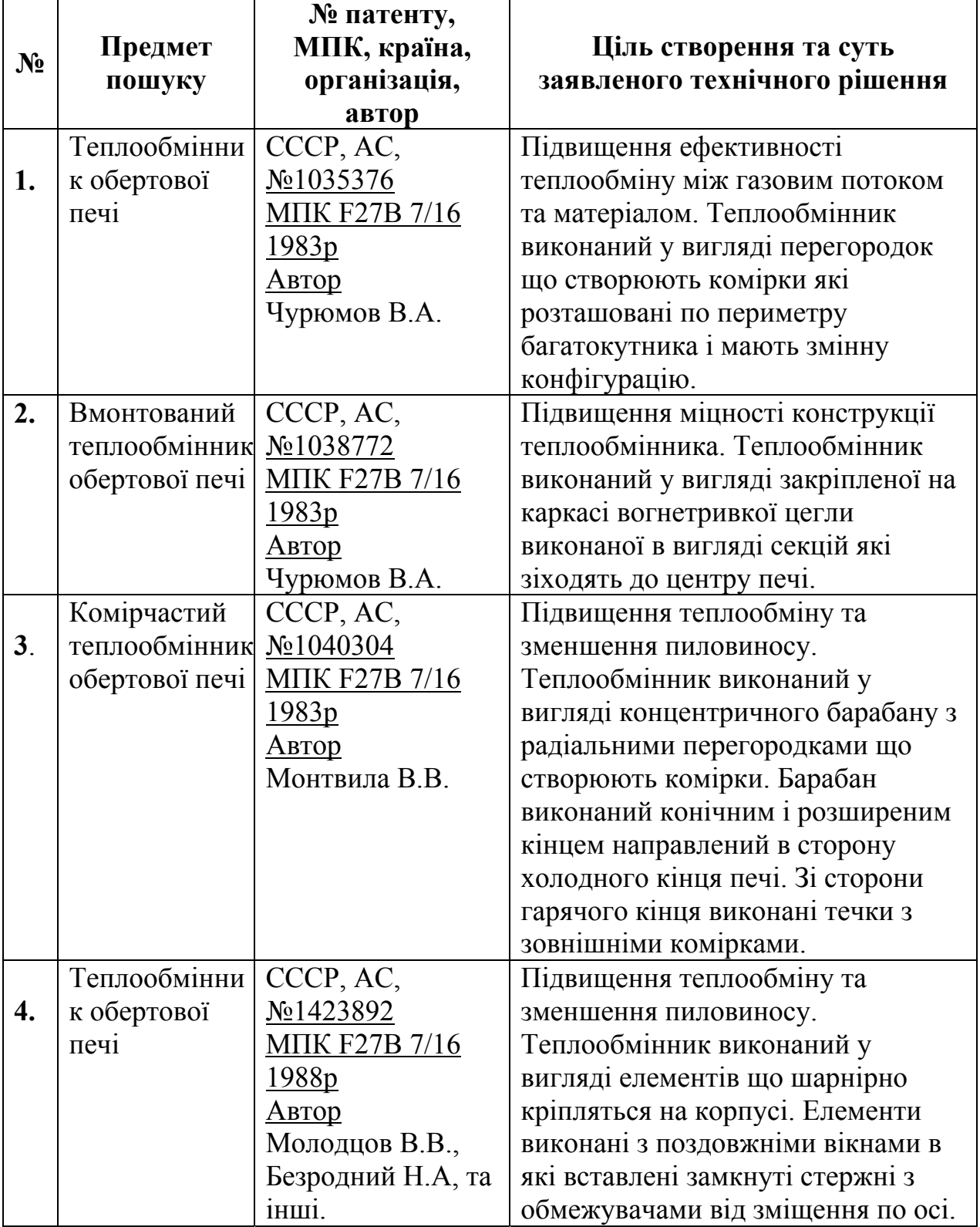

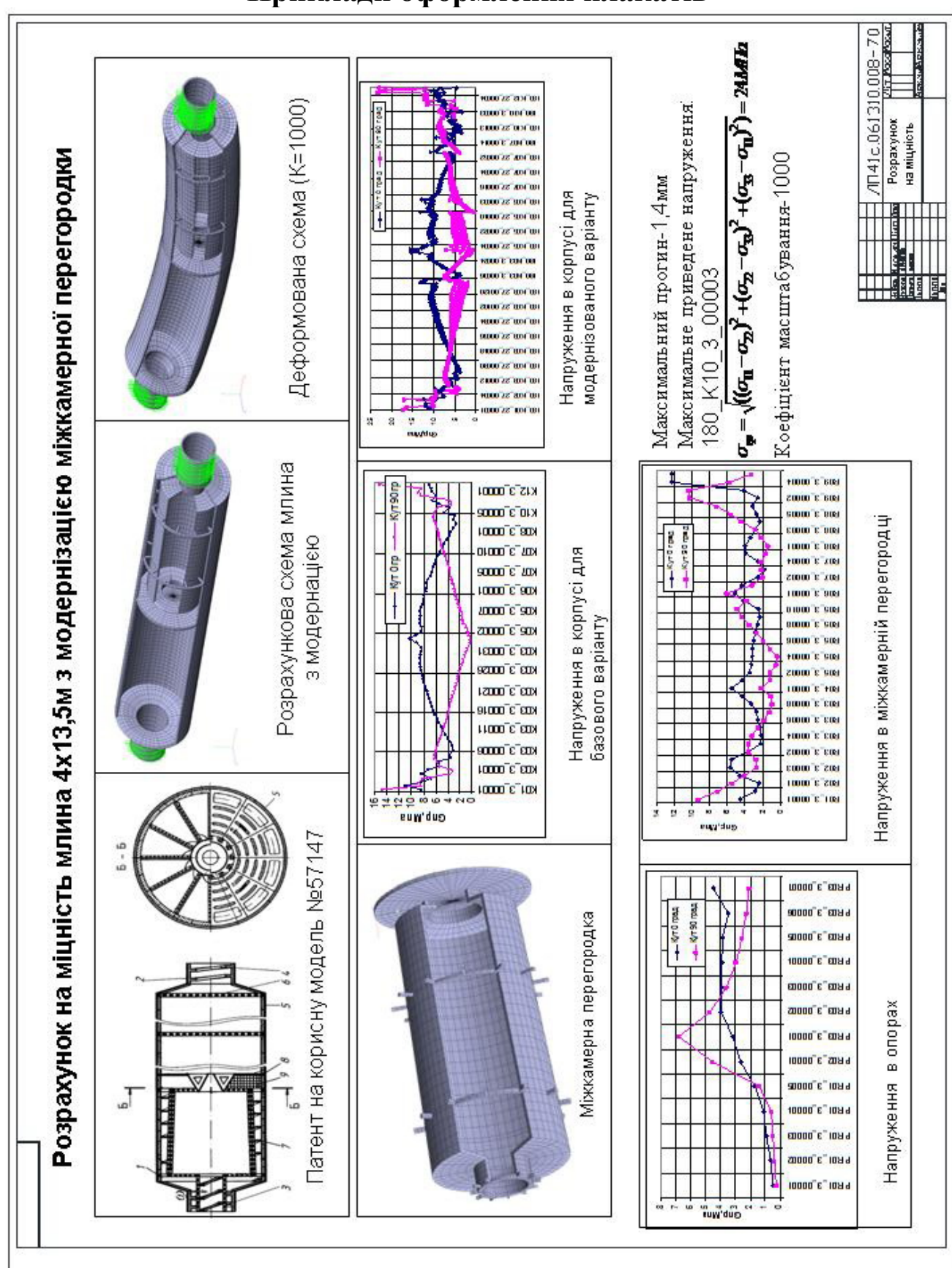

**ДОДАТОК Б Приклади оформлення плакатів** 

Рисунок 25 – Модернізація млина

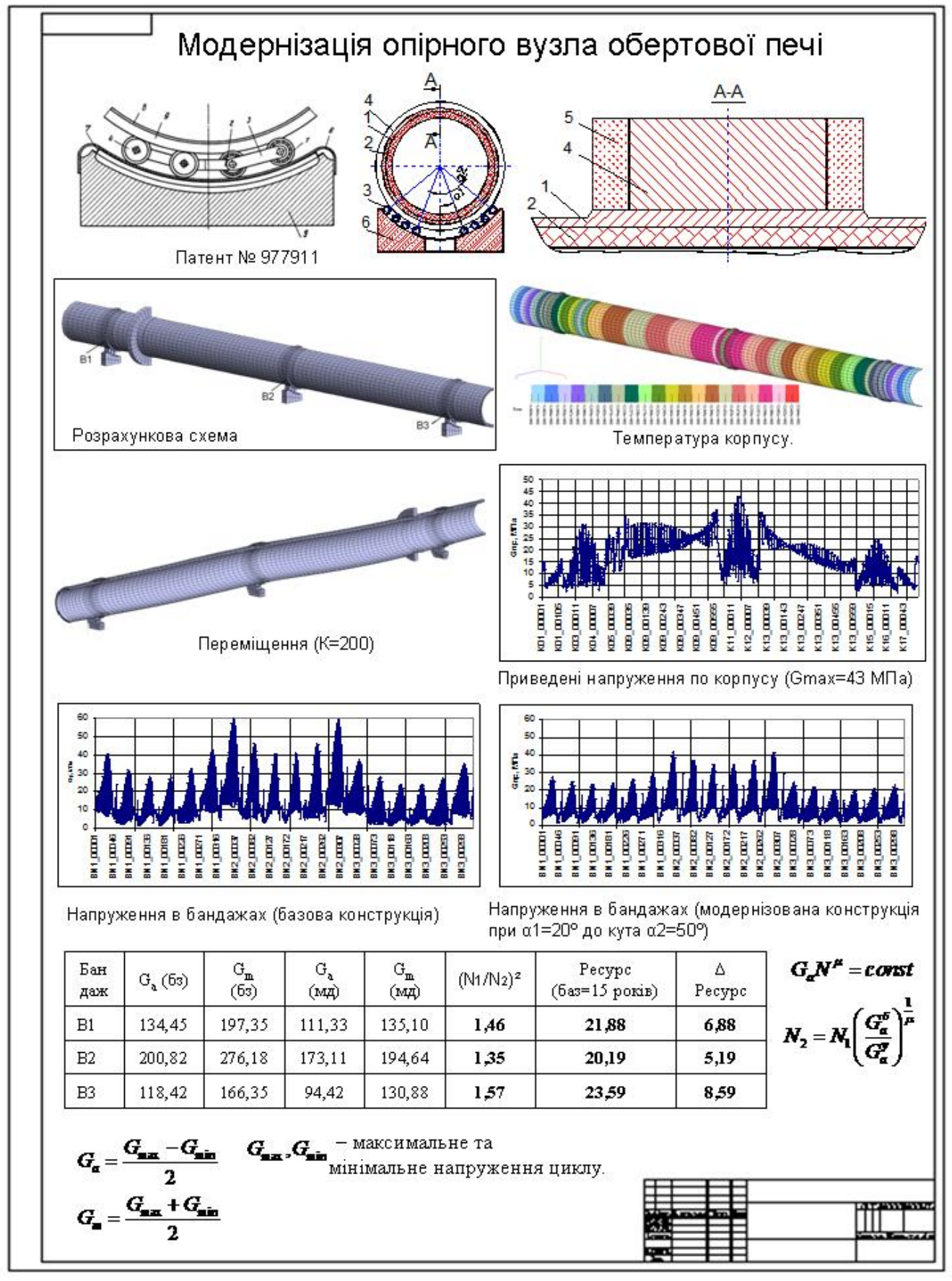

Рисунок 26 – Модернізація опірного вузла

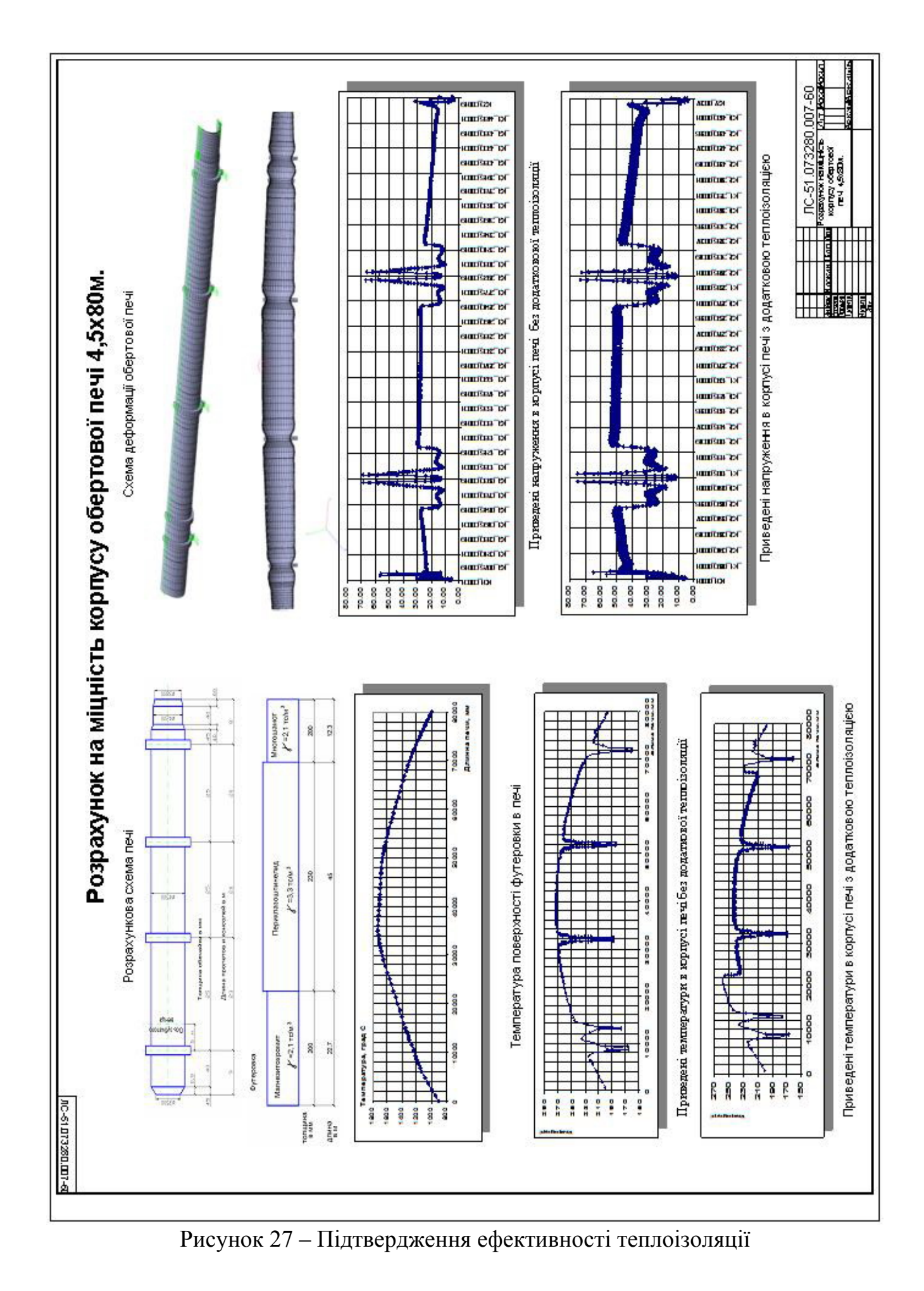

32

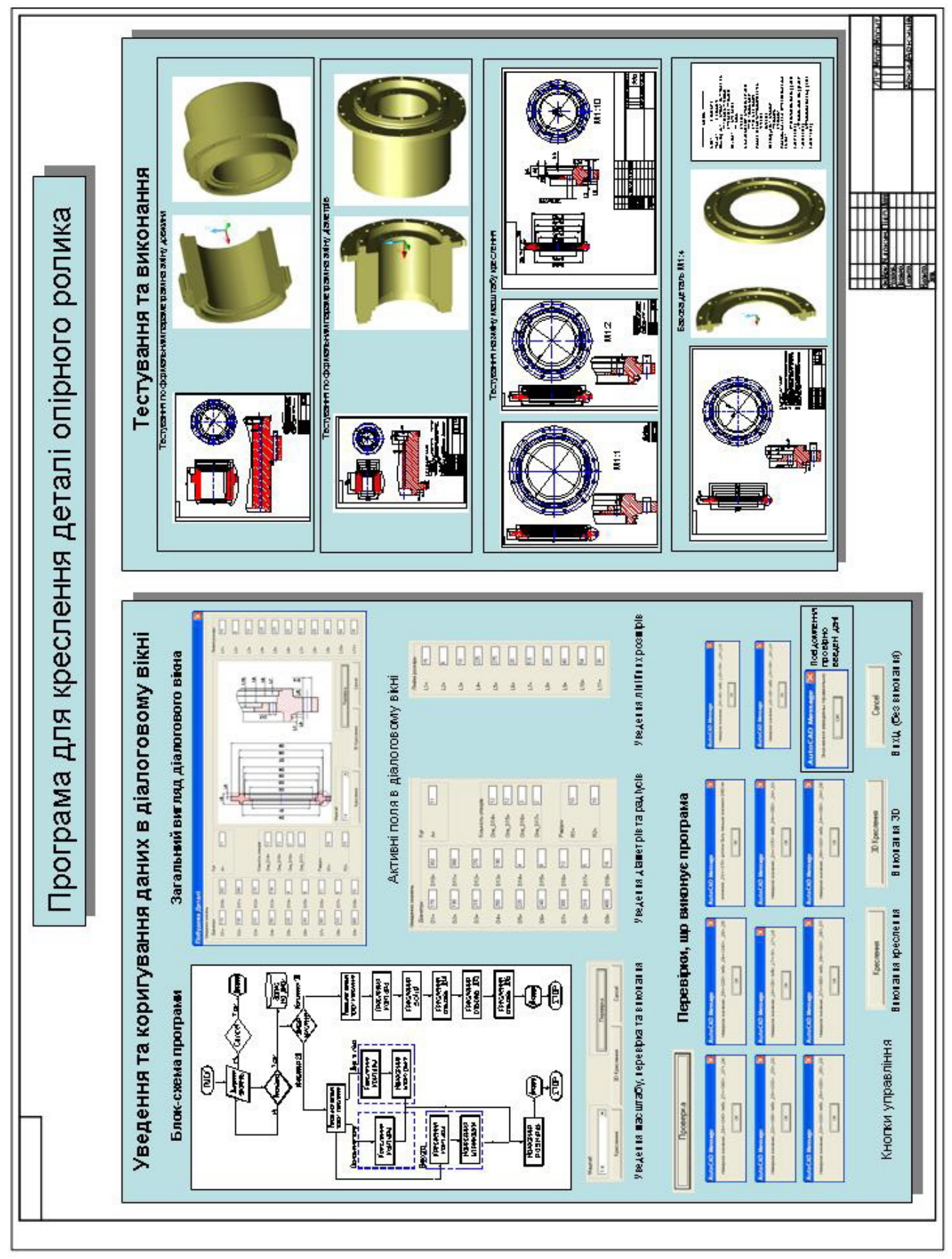

Рисунок 28 – Опис програмного забезпечення

#### **ДОДАТОК В**

# **Приклад оформлення тез на конференцыю**

УДК 66.041

#### **Дослідження напружено-деформованого стану вінцевої шестерні обертової печі 7х230 м**

C.І.Накоренок, студент гр. ЛС-41, ІХФ, НТУУ «КПІ», В.Ю.Щербина, канд. техн. наук, ІХФ, НТУУ «КПІ»

Досліджена робота обертової печі 7х230 м. Виконаний чисельний експеримент та проведений аналіз результатів розрахунку. Отримані дані дають змогу провести неруйнівний контроль та технічну діагностику досліджуваних машин у різних експлуатаційних режимах і зробити вибір раціональних параметрів їхньої роботи та конструкцій в цілому.

#### **Вступ**

Механічне обладнання в промисловості будівельних матеріалів є найбільш складним й енергоємним у комплексі будівельної індустрії. Багато видів цього обладнання є унікальним не тільки по розмірах, але й по складності конструкції, до них відноситься піч 7х230 м. Разом з цим вона не є досконалим механічним апаратом. Тому питання вибору ефективного механізму приводу цієї печі з врахуванням комплексного навантаження на вінцеву шестерню є вкрай актуальним. [1]

#### **Постановка задачі**

Привід обертової печі містить електродвигун, редуктор, універсальний вал, з'єднане з корпусом вінцеве колесо з кільцями й установлені на рамі підвінцеві шестерні з котками, а вінцеве колесо з'єднане з корпусом печі гнучкими зв'язками, виконаними в вигляді пластини з допомогою яких крутний момент із вінцевої шестерні передається на корпус печі .

Кількість з'єднувальних пластин, їх товщина, кут нахилу та фізикомеханічні властивості являються важливим фактором для рівномірної передачі обертового моменту, що сприяє надійній роботі обертового апарату. Тому в даній роботі визначається напружено-деформований стан вінцевої шестерні та з'єднувальних елементів. Так як вага печі більше 3500 тон, то ці дані особливо важливі в момент її запуску та зупинки.

#### **Математична модель**

Для рішення задачі використовувалась інтегрована система VESNA, розроблена на кафедрі ХПСМ НТУУ "КПІ" [2]. Процесор системи Vesna дозволяє виконувати розрахунки на міцність та моделювати гідродинамічні та теплові процеси. Обчислювальний комплекс VESNA є ядром пакета і являє собою універсальну розрахункову систему для скінченого-елементного аналізу конструкцій. Розрахункова схема фрагменту обертової печі 7х230 включає обичайки корпусу, бандажі, з'єднувальні пластини, вінцеву шестерню та футерівку які приведені на рис.1а. На рис.1.б. показані з'єднувальні пластини, закріплені на корпусі та вінцевій шестерні.

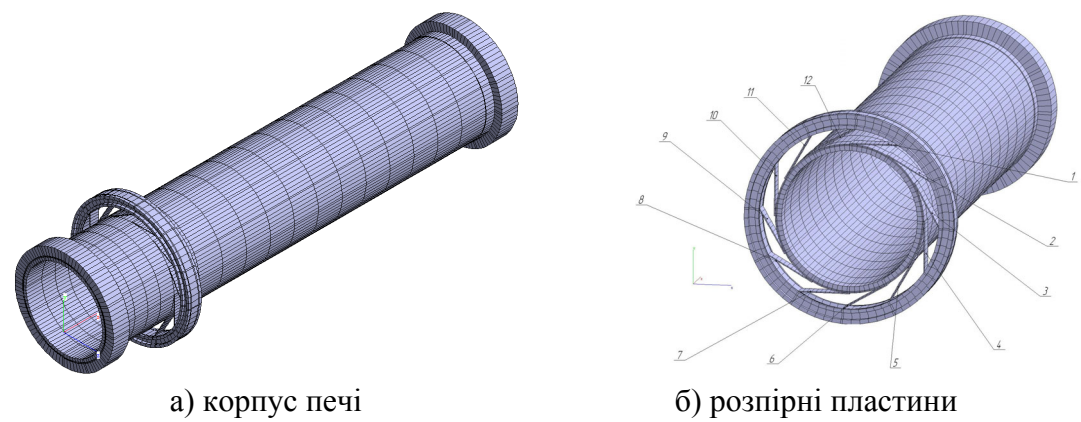

Рис.1. Розрахункова схема

#### **Аналіз результатів чисельного моделювання**

В результаті рішення задачі визначено напружено-деформований стан корпусу печі з врахуванням вінцевої шестерні та розпірних пластин. На рис.2. представлена деформована схема фрагменту печі з коефіцієнтом масштабування деформації 500.

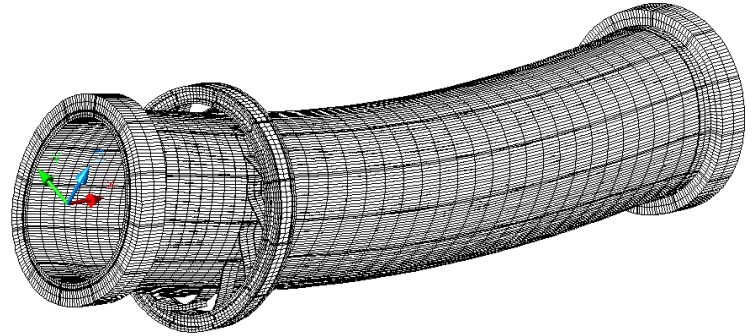

Рис.2. Деформована схема

Для аналізу працеспроможності механізму приводу обертової печі по енергетичній теорії міцності визначені приведені напруження. Вони визначались як головні напруження в центрі скінчених елементів. Результат розрахунку приведений на рис.3.

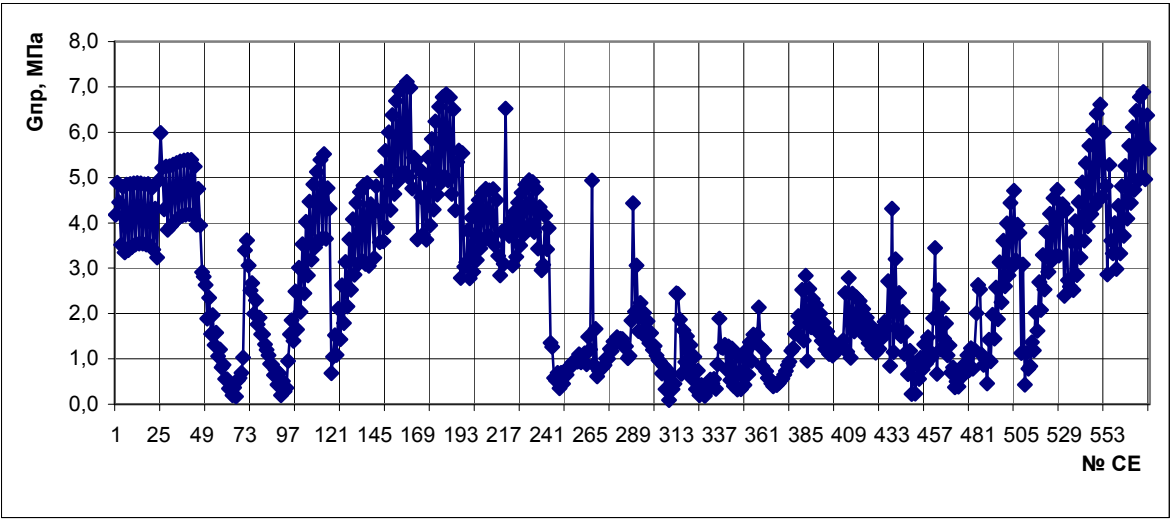

#### Рис.3. Приведені напруження в вінцевій шестерні

Після аналізу отриманих результатів установлено, що максимальні напруження виникають в зоні контакту вінцевої та підвінцевої шестерні та складають 7,11 МПа. Приведені напруження по довжині розпірних пластин приведені на рис.4.

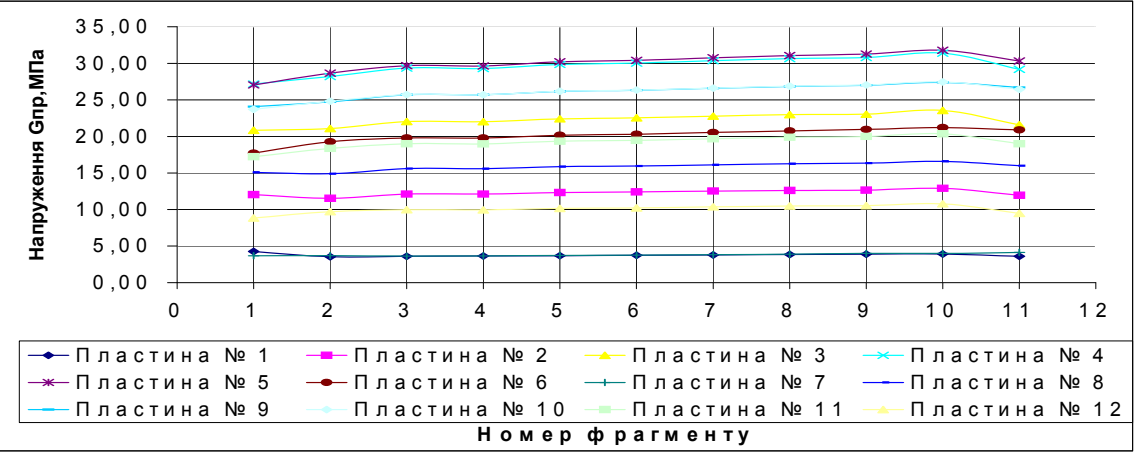

Рис.4. Приведені напруження для розпірних пластин механізму приводу

Після аналізу отриманих результатів установлено, що максимальні напруження виникають у пластині №4 та складають 31,8 МПа. З рис.4. видно, що навантаження мають лінійну форму і рівномірно розподілені по довжині розпірних пластин. В залежності від кута нахилу та розташування підвінцевої шестерні значення напруження збільшується від 21,6 МПа для розпірної пластини №11 до 31,8 МПа для пластини №4 (рис.1.б.).

#### **Висновки**

Пропонована математична модель дозволяє проводити більш повні розрахунки з можливістю визначати напружено-деформований стан механізму приводу обертової печі, врахуванням довільної геометрії та фізико-механічних властивостей механізму приводу обертової печі.

Отримані дані дають змогу провести неруйнівний контроль та технічну діагностику досліджуваних машин у різних експлуатаційних режимах і зробити вибір раціональних параметрів їхньої роботи та конструкцій в цілому.

Визначення навантажень в механізму приводу обертової печі дозволяє моделювати роботу не тільки механізму приводу обертової печі, але і інших деталей цього механізму та визначати як напружено-деформований стан так і ефективність роботи механізму приводу обертової печі.

#### **Література**

1. Энциклопедия машиностроения. Машины и аппараты химических и нефтехимических производств. Т.IV-12 / М.Б. Генералов, В.П. Александров, В.В. Алексеев и др. Под общ. ред. М.Б. Генералова. – М.: Машиностроение. 2004 – 832с.; ил.

2. О.С. Сахаров, В.Ю. Щербина, О.В. Гондлях, В.І. Сівецький. САПР. Інтегрована система моделювання технологічних процесів і розрахунку обладнання хімічної промисловості: Навчальний посібник – К.: ТОВ "Поліграф Консалтинг", 2006. – 156 с.

#### Електронне мережне навчальне видання

**Щербина** Валерій Юрійович **Івіцький** Ігор Ігорович **Лелека** Сергій Володимирович

## **МЕТОДОЛОГІЯ ПРОЕКТУВАННЯ (ДОДАТКОВІ РОЗДІЛИ)**

# **ПРАКТИКУМ З НАВЧАЛЬНОЇ ДИСЦИПЛІНИ**

*для студентів,* 

*які навчаються за спеціальністю 133 «Галузеве машинобудування», спеціалізації «Інжинирінг, комп'ютерне моделювання та проектування обладнання виробництв полімерних і будівельних матеріалів та виробів»* 

Комп'ютерна правка та верстка – *авторські*